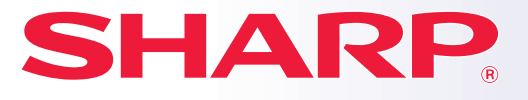

**DIGITAALINEN MONITOIMIJÄRJESTELMÄ**

### **MALLI: MX-M1056 MX-M1206**

# **Pikaohje**

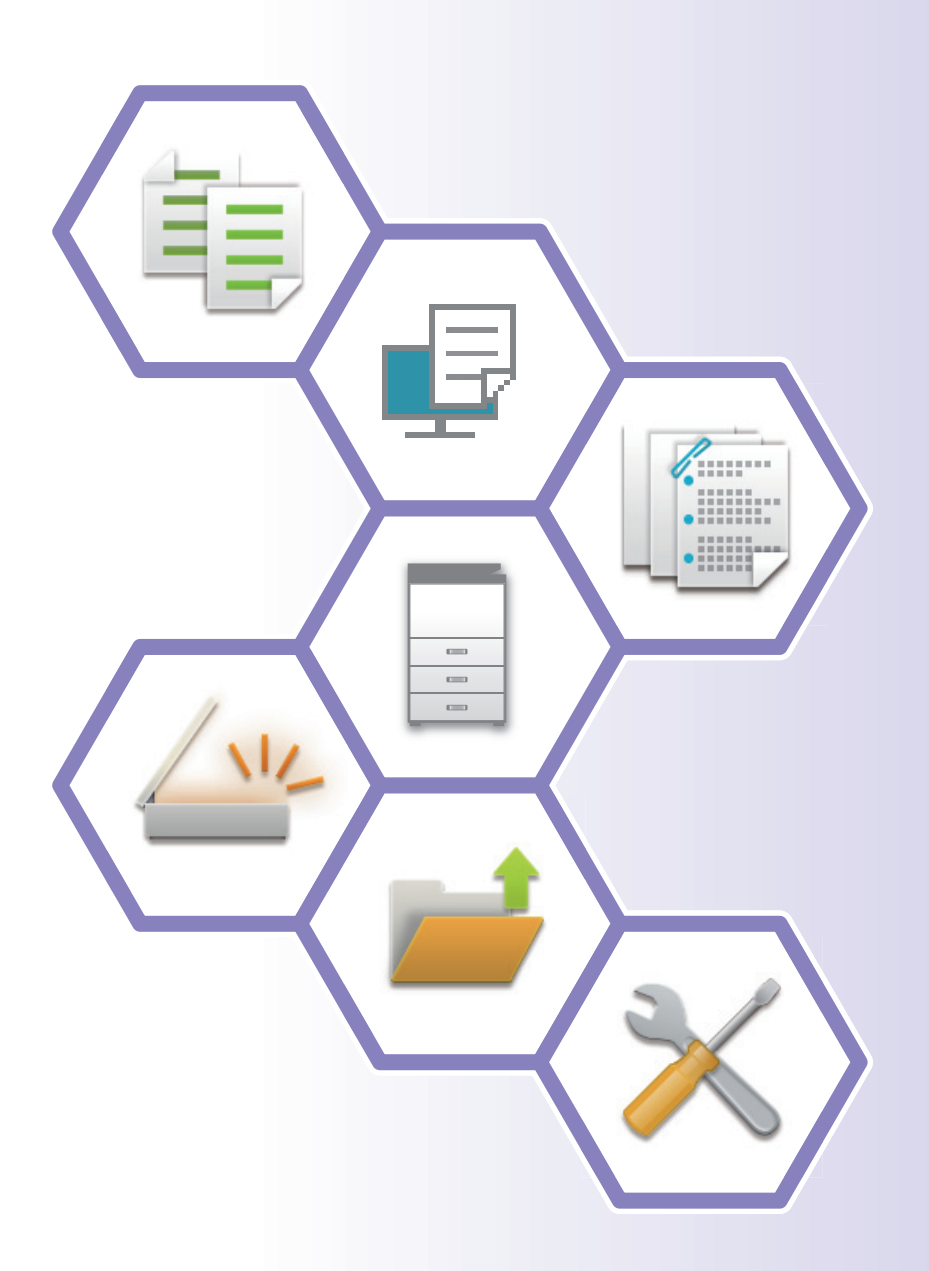

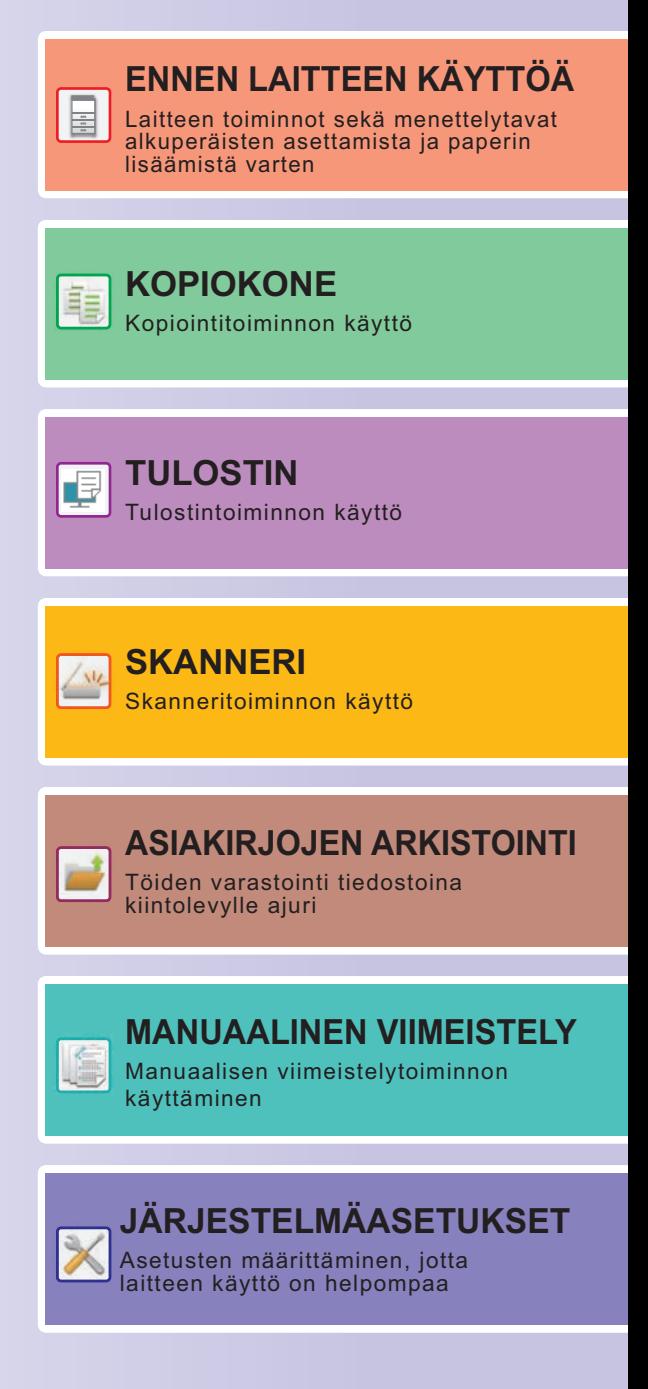

# <span id="page-1-0"></span>**KÄYTTÖOPPAAT JA NIIDEN KÄYTTÖ**

## **ALOITUSOHJE**

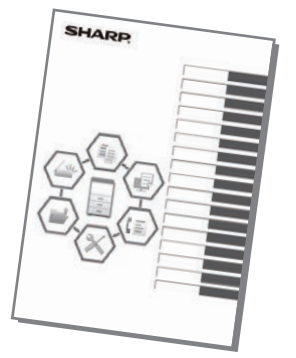

Ohjeessa kuvataan laitteen käytön perusmenettelytavat sekä annetaan varoituksia laitteen turvallista käyttöä varten sekä tietoja pääkäyttäjälle. Lue tämä ohje ennen laitteen käyttöä. Yksityiskohtaisia toimintamenetelmiä ja vianmääritystä koskevia tietoja varten katso ohjeita PDF-muodossa.

## **Käyttöopas (Näytetään kosketusnäytöllä)**

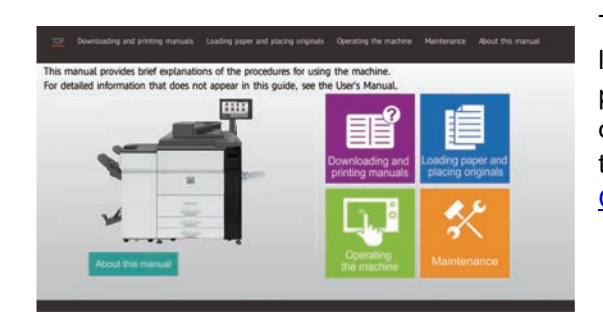

Tämä ohje tulee näkyviin, kun kosketat kuvaketta laitteen kosketusnäytöllä. Ohjeessa kuvataan perusmenettelytavat laitteen käyttöä varten. Lisäksi oppaat voidaan tulostaa. [\(sivu 3](#page-2-0)) Ohjeen tulostamiseksi katso kohtaa "[MITEN TULOSTAA](#page-3-0)  [OHJE \(sivu 4\)](#page-3-0)".

## **KÄYTTÖOHJE**

Laitteessa käytettävissä olevien toimintojen yksityiskohtaiset selitykset annetaan kohdassa "Käyttöohje". Käyttöohje voidaan ladata laitteen verkkosivuilta.

Lataa käyttöohje verkkosivuilta laitteessa.

Latauksen menettelytapaa varten, katso "[KÄYTTÖOPPAAN LATAAMINEN \(sivu 6\)](#page-5-0)".

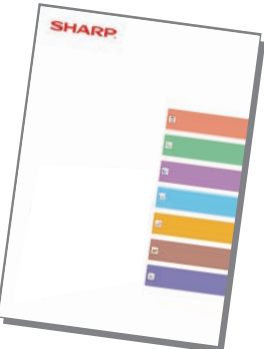

## <span id="page-2-0"></span>**KÄYTTÖOHJE**

Kuten "Käyttöohje", myös seuraavat oppaat voidaan ladata verkkosivultamme ja niitä voidaan katsella tietokoneella. Oppaiden tyyppejä voidaan päivittää. Katso lisätietoja verkkosivultamme.

#### **AirPrint-opas**

Tässä oppaassa kuvataan AirPrint-toiminnon käyttöä.

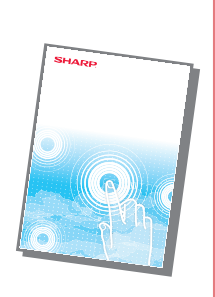

#### **Ohjelmiston asennusohje\* Käyttöohje (Osoitekirjan rekisteröinti)\***

Oppaassa kerrotaan, miten voit rekisteröidä, muokata ja poistaa osoitekirjan.

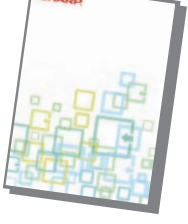

Ohjeessa kerrotaan, miten voit asentaa ohjelmiston ja määrittää asetukset koneen käyttämiseksi tulostimena tai skannerina.

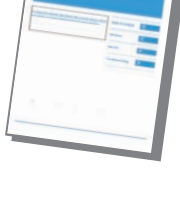

#### **Vianmääritys\* Pikaohjeen opas\***

Tästä ohjeesta löytyy vastaukset usein esitettyihin kysymyksiin, jotka koskevat laitteen käyttöä eri tiloissa.

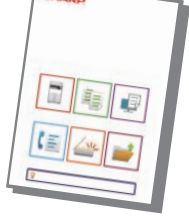

**Käyttöohje** 

Ohjeen tarkoituksena on auttaa sinua, kun aloitat koneen

kätevien perustoimintojen käytön.

**(Kosketuspaneelin käyttö)**

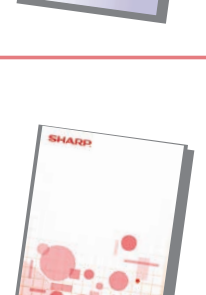

Oppaassa kerrotaan, miten voit käyttää kosketuspaneelia ja mukauttaa käyttöliittymän.

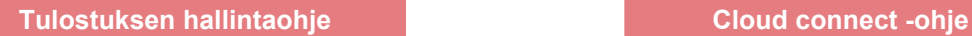

Ohjeessa kerrotaan, miten voit määrittää koneen asetukset tietokoneelta käyttämällä

**Käyttöohje (Verkkosivuston asetukset)\***

koneeseen sisältyvää verkkosivun

asetustoimintoa.

Ohjeessa kerrotaan, miten käyttää tulostuksen hallintatoimintoa. Kun sinulla on samassa verkossa useita monitoimilaitteita (MFP), jotka tukevat tulostuksen hallintatoimintoa, voit saavuttaa ja tulostaa yhdelle MFP:lle tallennetut tiedot mistä tahansa muusta MFP:stä.

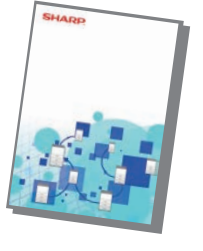

Ohjeessa kerrotaan, miten yhdistää kone Internetissä olevaan pilvipalveluun, joka mahdollistaa skannattujen tietojen lataamisen ja pilveen tallennettujen tietojen tulostuksen.

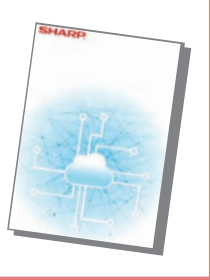

## <span id="page-3-1"></span><span id="page-3-0"></span>**MITEN TULOSTAA OHJE**

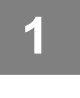

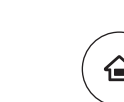

viimeistely

palautus

Lokeroasetuks./ paperiasetukset

Tiedoston Erätulostus Sharp OSA

Erätulostus

säätö

Käyttöopas **Asetukset** PC-skannaus Kirkkauden

Kopioi

Kok.Laskuri Laitteen säätö

A

Työnhallinta Manuaalinen

Skannaa paikalli. lev.

Väriaineen määrä

## **1 Paina [Kotinäyttö]-näppäintä.**

Kotinäyttö avautuu.

**2 Kosketa [Käyttöopas]-näppäintä.** 

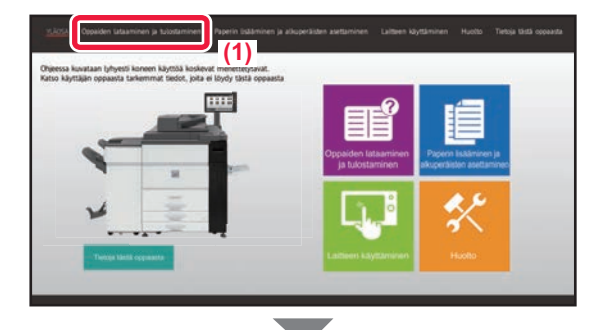

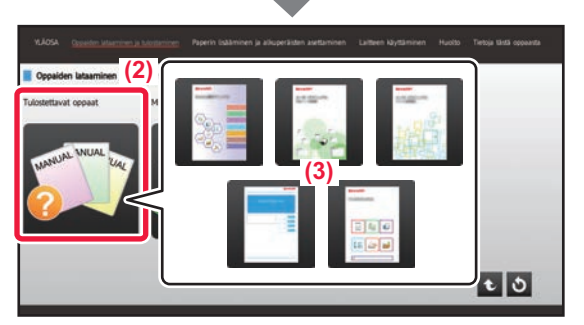

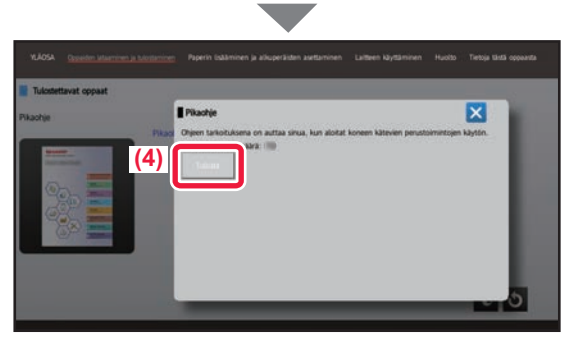

### **3 Aseta kosketusnäytössä.**

- **(1) Kosketa [Oppaiden lataaminen ja tulostaminen]-näppäintä.**
- **(2) Kosketa [Tulostettavat oppaat] -näppäintä.**
- **(3) Kosketa oppaan kuvaketta.**

#### **(4) Kosketa [Tulosta].**

Tulostusasetusten näyttö avautuu. Valitse asetukset ja kosketa [Aloita]-näppäintä tulostuksen aloittamiseksi. Kun valitaan muu kieli kuin mitä näytetään kohdan [KÄYTTÖOPPAAN LATAAMINEN \(sivu 6\)](#page-5-0) vaiheessa 2 näytön kielissä kosketusnäytöllä ja kosketetaan kohtaa [Käyttöopas], näyttökieleksi saattaa tulla englanti. Jos haluat muuttaa kosketusnäytöllä näkyvää kieltä, katso käyttöohjetta.

## <span id="page-4-0"></span>**LAITTEEN VERKKOPALVELIMEN SAAVUTTAMINEN**

Kun laite on yhdistetty verkkoon, laitteen sisäinen verkkopalvelin voidaan saavuttaa tietokoneen verkkoselaimella.

## **VERKKOSIVUJEN AVAAMINEN**

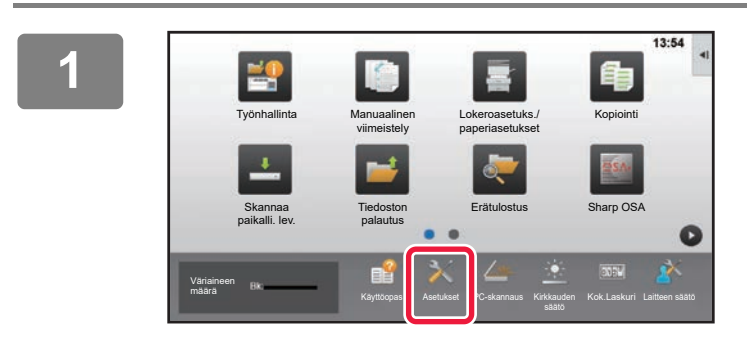

**<sup>1</sup> Kosketa [Asetukset]-näppäintä.**

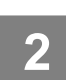

**<sup>2</sup> Kosketa valikossa [Tila] → [Verkon tila].**

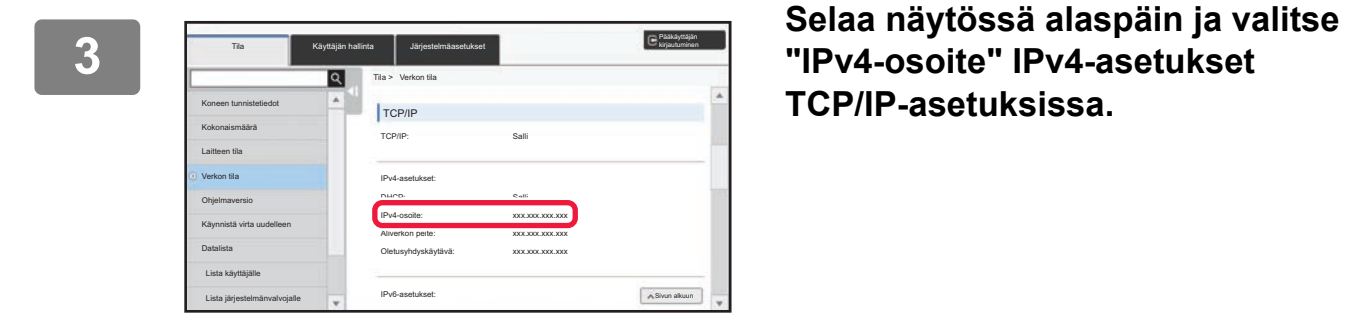

**"IPv4-osoite" IPv4-asetukset TCP/IP-asetuksissa.**

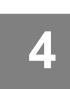

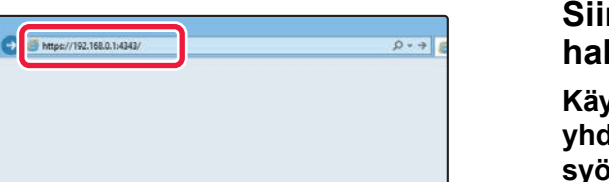

#### **4 Construction of the Construction of the Construction of the Single Silvery Roneen verkkopalvelimeen, jos <b>haluat** avata verkkosivuia. **haluat avata verkkosivuja.**

**Käynnistä verkkoselain tietokoneessa, joka on yhdistetty laitteen kanssa samaan verkkoon, ja syötä laitteen IP-osoite.**

Suositellut Internet-selaimet

Internet Explorer: 11 tai uudempi (Windows®) Microsoft Edge (Windows®), Firefox (Windows®), Safari (macOS<sup>®</sup>), Chrome (Windows<sup>®</sup>): Uusin versio tai välittömästi edeltävä pääversio

#### Verkkosivu avautuu.

Koneen asetukset voivat vaatia käyttäjän tunnistuksen suorittamista, jotta verkkosivu avautuu. Pyydä laitteen pääkäyttäjältä käyttäjän tunnistukseen tarvittava salasana.

## <span id="page-5-0"></span>**KÄYTTÖOPPAAN LATAAMINEN**

Käyttöopas, joka on yksityiskohtaisempi ohje, voidaan ladata laitteen verkkosivuilta.

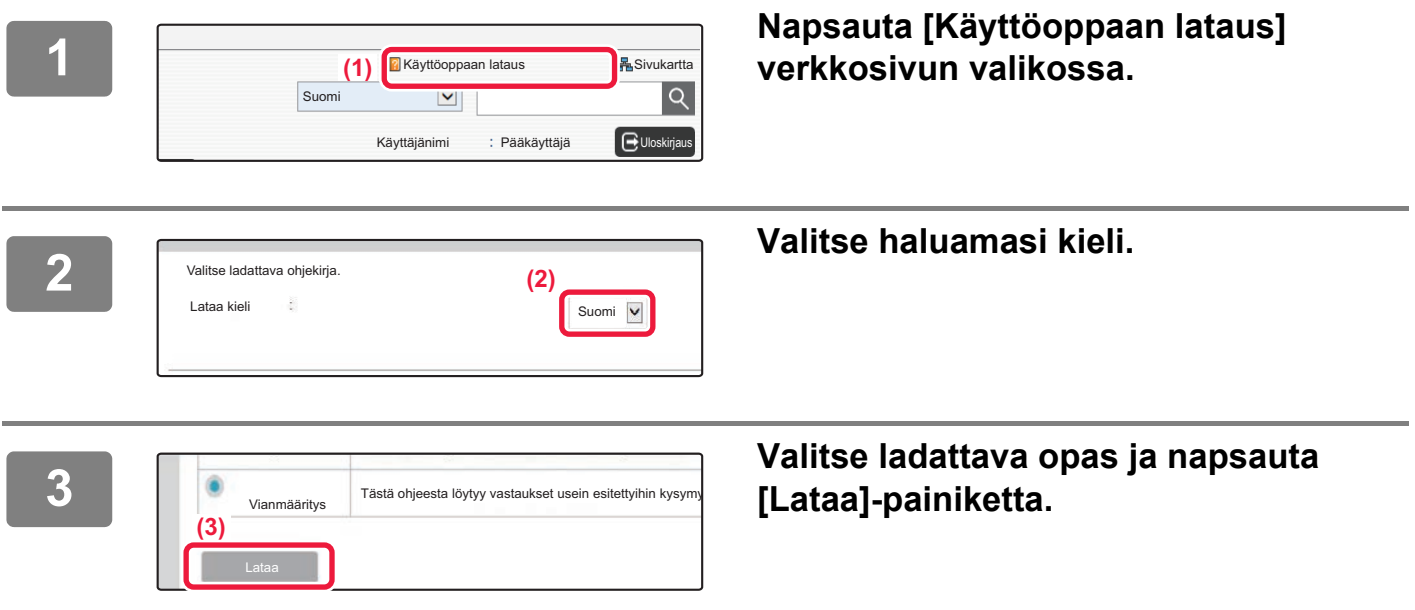

## <span id="page-5-1"></span>**Väriaineen vaihtaminen**

Kun väriaineen vaihtamisviesti tulee näkyviin, voit vaihtaa väriaineen, vaikka tulostus on käynnissä. Avaa aina väriaineen kansi, kun vaihdat väriaineen.

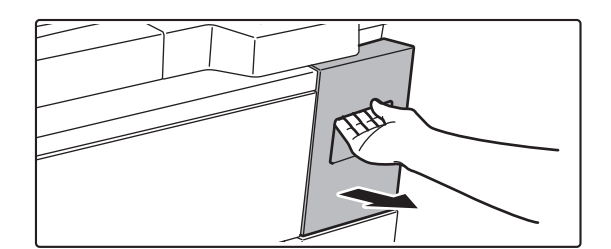

**Älä avaa vahingossa alempaa kantta. Se aiheuttaa tulostuksen pysähtymisen ja voi aiheuttaa syöttövirheen.**

## **SISÄLLYSLUETTELO**

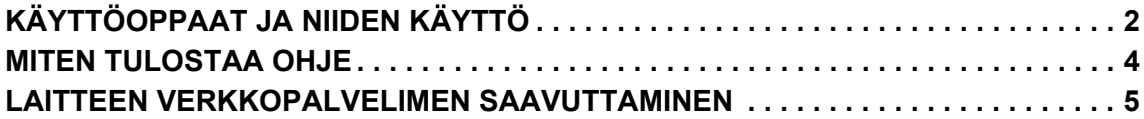

## **ENNEN LAITTEEN KÄYTTÖÄ**

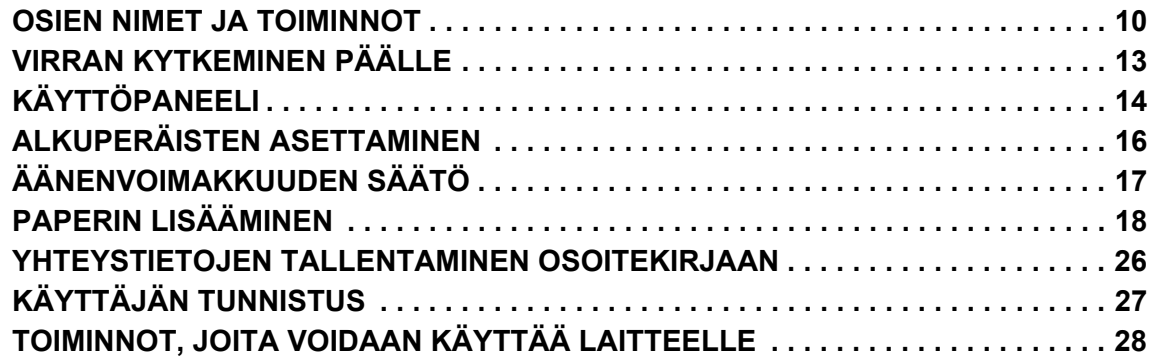

## **KOPIOKONE**

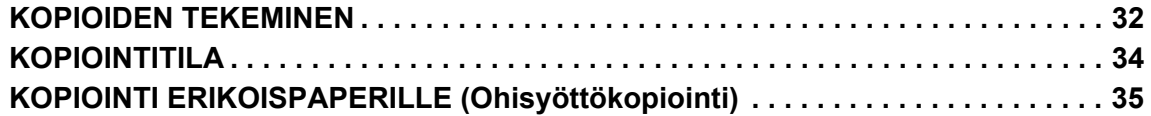

## **TULOSTIN**

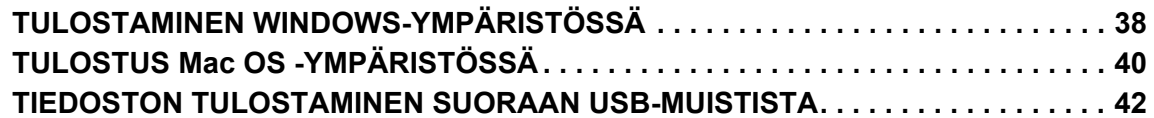

## **SKANNERI**

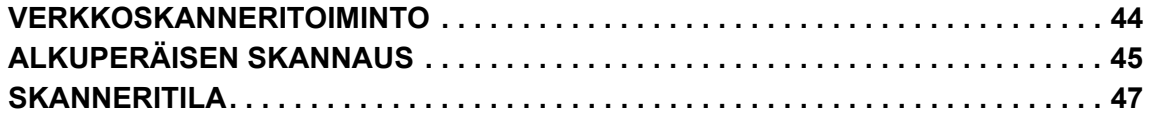

## **ASIAKIRJOJEN ARKISTOINTI**

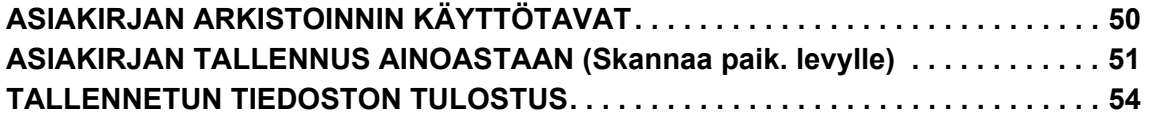

## **MANUAALINEN VIIMEISTELY**

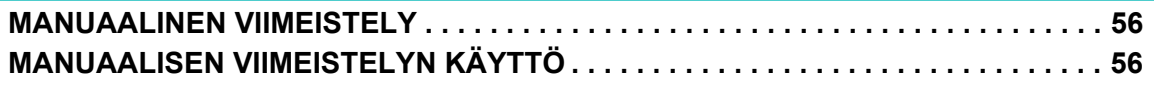

## **JÄRJESTELMÄASETUKSET**

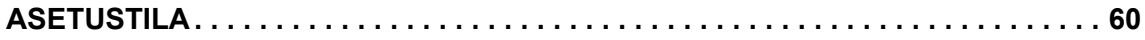

## <span id="page-8-1"></span><span id="page-8-0"></span>**ENNEN LAITTEEN**   $\begin{array}{c} = \\ = \\ \end{array}$ **KÄYTTÖÄ**

Tässä osassa annetaan yleisiä tietoja laitteesta mukaan lukien laitteen osien ja sen lisävarusteiden nimet ja toiminnot sekä alkuperäisten asiakirjojen asettamista ja paperin lisäämistä koskevat menettelytavat.

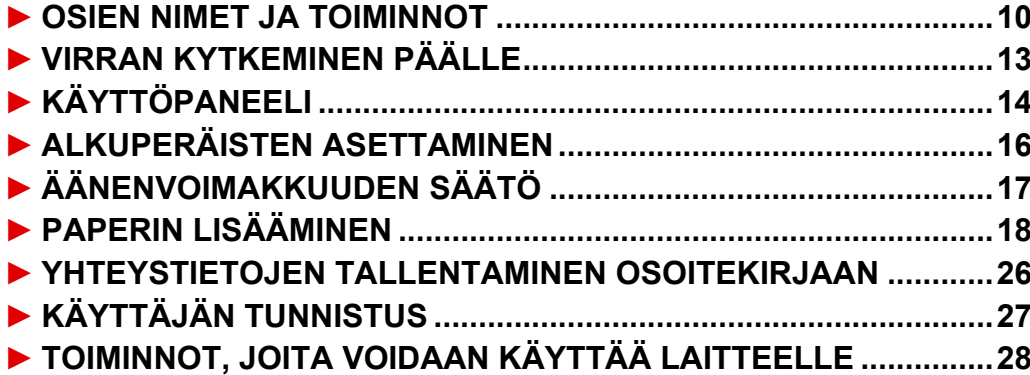

## <span id="page-9-1"></span><span id="page-9-0"></span>**OSIEN NIMET JA TOIMINNOT**

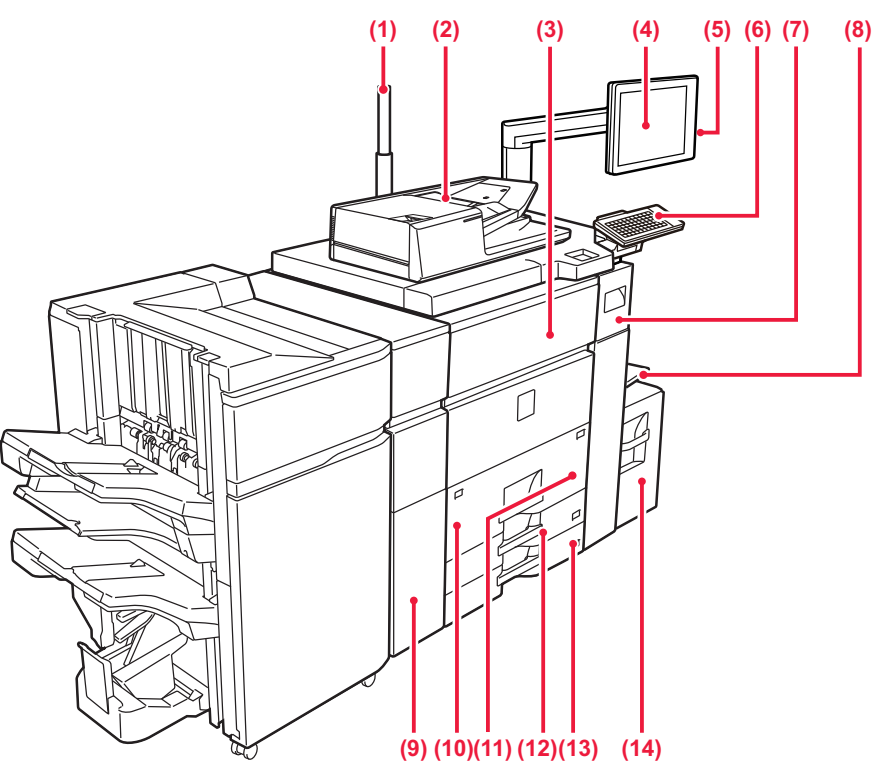

#### **(1) Tilan ilmaisin**

#### **(2) Automaattinen syöttölaite**

Se syöttää ja skannaa automaattisesti useita alkuperäisiä asiakirjoja. Yhdellä kertaa voidaan skannata 2-puolisten alkuperäisten molemmat sivut.

- ► [AUTOMAATTISEN SYÖTTÖLAITTEEN KÄYTTÖ](#page-15-2)  [\(sivu 16\)](#page-15-2)
- **(3) Etukansi**

Avaa kansi, kun haluat kytkeä päävirtakytkimen "päälle" tai "pois" tai puhdistaa rummun värikoronan. ► [VIRRAN KYTKEMINEN PÄÄLLE \(sivu 13\)](#page-12-1)

#### **(4) Käyttöpaneeli**

Tässä paneelissa on [Virta]-painike, [Virransäästö]-painike/merkkivalo, [Aloitusnäyttö]-painike/merkkivalo, päävirran merkkivalo ja kosketuspaneeli. Näitä toimintoja ohjataan kosketusnäytöllä. NFC-kosketuspistealue tulee myös näkyviin.

### ► [KÄYTTÖPANEELI \(sivu 14\)](#page-13-1)

#### **(5) USB-portti (A-tyyppi)**

Liitäntää käytetään USB-laitteen, kuten USB-muistin, kytkemiseen laitteeseen.

#### **(6) Näppäimistö\***

Käytä tätä korvikkeena kosketusnäytöllä näytettävän näppäimistön tilalla.

#### **(7) Väriaineen kansi (ylempi etukansi)**

Avaa kansi, kun haluat vaihtaa väriainekasetin tai poistaa paperinsyöttöyksikköön juuttuneen paperin.

#### ► [Väriaineen vaihtaminen \(sivu 6\)](#page-5-1)

#### **(8) Ohisyöttötaso**

Käytä tätä tasoa paperin syöttämiseen manuaalisesti. Jos käyttämäsi paperikoko on suurempi kuin A4R tai 8-1/2" × 11"R, vedä jatkotaso esiin.

- ► [PAPERIN LISÄÄMINEN MUILLE TASOILLE \(sivu](#page-20-0)  [21\)](#page-20-0)
- Tukee USB 2.0:aa (suurinopeuksinen).

#### **(9) Suoristusyksikkö\***

Tämä rei'ittää ja luovuttaa paperin.

#### **(10) Taso 1** Säilytä paperia tällä tasolla. Enintään 1200 arkkia voidaan säilyttää.

► [LISÄÄ PAPERIA TASOLLE 1 - 2 \(sivu 19\)](#page-18-0)

**(11) Taso 2** Säilytä paperia tällä tasolla. Enintään 800 arkkia voidaan säilyttää. ► [LISÄÄ PAPERIA TASOLLE 1 - 2 \(sivu 19\)](#page-18-0)

#### **(12) Taso 3** Säilytä paperia tällä tasolla. Enintään 500 arkkia voidaan säilyttää.

► [LISÄÄ PAPERIA TASOLLE 3 - 4 \(sivu 20\)](#page-19-0)

#### **(13) Taso 4**

Säilytä paperia tällä tasolla. Enintään 500 arkkia voidaan säilyttää. ► [LISÄÄ PAPERIA TASOLLE 3 - 4 \(sivu 20\)](#page-19-0)

#### **(14) Taso 5 (MX-LC12)\*** Säilytä paperia tällä tasolla. Enintään 3500 arkkia voidaan säilyttää.

\* Lisävaruste. Katso lisätietoja käyttöohjeesta.

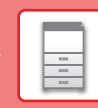

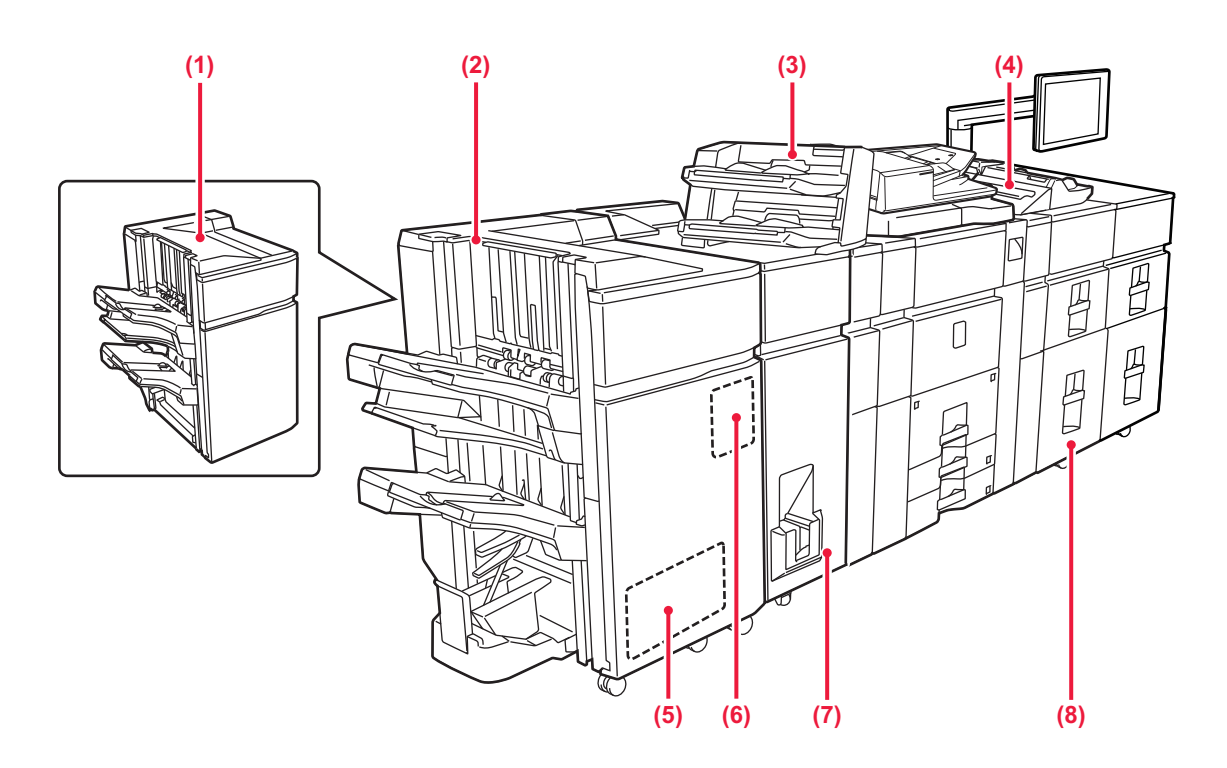

#### **(1) Viimeistelijä (suuri pinoaja)\***

Tämä nitoo paperin. Laitteeseen voidaan asentaa myös rei'itysmoduuli, joka rei'ittää tulosteet.

**(2) Satulanidontaviimeistelijä (suuri pinoaja)\*** Tämä nitoo ja taittaa paperin. Laitteeseen voidaan asentaa myös rei'itysmoduuli, joka rei'ittää tulosteet. Nidonta voidaan suorittaa myös manuaalisesti.

#### **(3) Syöttäjä\***

Tulosteisiin lisättävät kansi- ja välilehdet asetetaan syöttäjään.

Käyttämällä manuaalista viimeistelytoimintoa voit syöttää paperin suoraan viimeistelijään (suuri pinoaja) tai satulanidontaviimeistelijään (suuri pinoaja) paperin niittaamista, rei'ittämistä tai taittoa varten.

#### **(4) Ohisyöttötaso\***

Käytä tätä tasoa paperin syöttämiseen manuaalisesti. Jos käyttämäsi paperikoko on suurempi kuin A4R tai 8-1/2" × 11"R, vedä jatkotaso esiin.

- ► [PAPERIN LISÄÄMINEN MUILLE TASOILLE \(sivu](#page-20-0)   $\overline{21}$
- \* Lisävaruste. Katso lisätietoja käyttöohjeesta.

#### **(5) Trimmimoduuli\***

Siistii ylimääräiset paperireunat pois satulanidotuista tulosteista.

- **(6) Rei'itysyksikkö** Asetuksella rei'itetään tulosteet.
- **(7) Taittoyksikkö\*** Tämä taittaa ja tulostaa paperin.
- **(8) Suurkapasiteettitasot\*** Säilytä paperia tällä tasolla. Enintään 2500 arkkia voidaan säilyttää kullakin tasolla. ► [Suurkapasiteettitasot \(sivu 24\)](#page-23-0)

## **[ENNEN LAITTEEN KÄYTTÖÄ](#page-8-1)**

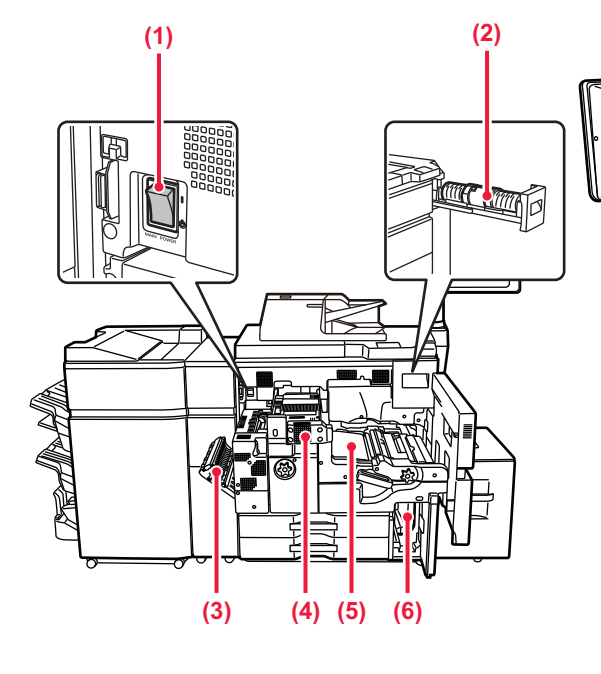

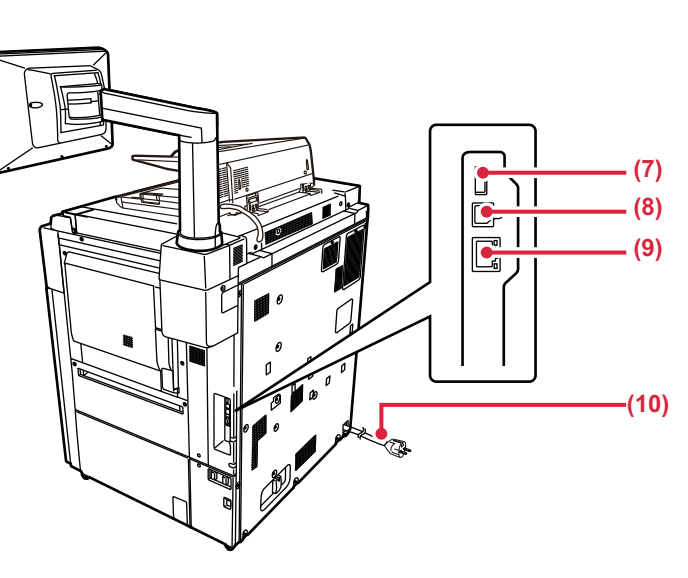

#### **(1) Päävirtakytkin**

Laitteen virta kytketään tästä katkaisijasta.

#### **(2) Väriainekasetti**

Tämä kasetti sisältää väriainetta.

Kun kasetin väriaine loppuu, kasetin tilalle on vaihdettava samaa väriä sisältävä uusi kasetti

#### **(3) Paperin kääntöosan kansi**

Yksikköä käytetään 2-puolisessa tulostuksessa, kun paperi halutaan kääntää. Paperitukokset poistetaan avaamalla tämä kansi.

#### **(4) Lämpöyksikkö**

Lämpöyksikössä syntyy lämpöä, joka auttaa siirtämään kuvan paperille.

#### **(5) Siirtohihna**

Tämä hihna ottaa väriaineen muodostaman kuvan rummulta ja siirtää kuvan paperille.

\* Lisävaruste. Katso lisätietoja käyttöohjeesta.

#### **(6) Hukkaväripullo**

Tulostuksen aikana ylimääräinen väriaine kerätään tähän pulloon.

#### **(7) USB-portti (A-tyyppi)**

Liitäntää käytetään USB-laitteen, kuten USB-muistin, kytkemiseen laitteeseen. Tukee USB 2.0:aa (suurinopeuksinen).

#### **(9) LAN-liitin**

Yhdistä LAN-johto tähän liittimeen silloin, kun laitetta käytetään verkossa. Käytä suojattua LAN-johtoa.

**(10) Virtapistoke**

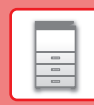

## <span id="page-12-1"></span><span id="page-12-0"></span>**VIRRAN KYTKEMINEN PÄÄLLE**

Tässä osassa kerrotaan, miten laitteen virta kytketään päälle ja pois päältä ja miten laite käynnistetään uudelleen. Käytä kahta virtakytkintä: päävirtakytkin etukannen sisäpuolella vasemmassa alakulmassa ja [Virta]-painike käyttöpaneelissa.

## **Virran kytkeminen**

- Kytke päävirtakatkaisin " | "-asentoon.
- Kun virran merkkivalo palaa vihreänä, paina [Virta]-painiketta.

## **Virran katkaiseminen**

Kytke virta pois päältä painamalla [Virta]-painiketta.

Virta sammutetaan pidemmäksi aikaa painamalla [Virta]-painiketta virran kytkemiseksi pois päältä ja kytkemällä päävirtakytkin "(<sup>I</sup>)"-asentoon, jolloin käyttöpaneelin näyttö katoaa.

## **Laitteen uudelleenkäynnistäminen**

Katkaise virta painamalla [Virta]-painiketta ja kytke virta takaisin painamalla sitä uudelleen.

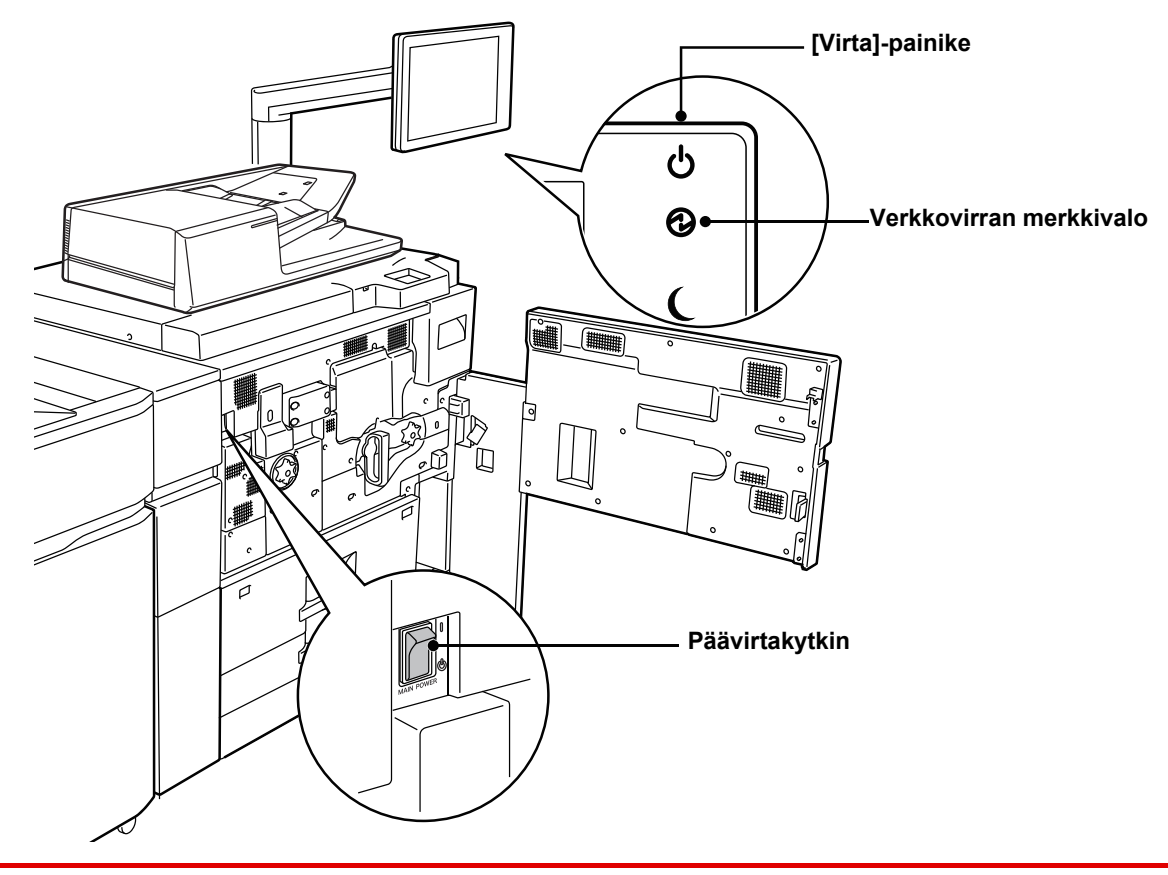

- 
- Kun katkaiset virran päävirtakatkaisijasta, paina käyttöpaneelin [Virta]-painiketta ja käännä päävirtakatkaisija sitten "(<sup>l</sup>)"-asentoon.

Äkillisen sähkökatkon sattuessa, kytke laitteeseen virta uudelleen ja katkaise se sitten oikeassa järjestyksessä. Jos laitteen päävirta katkaistaan ennen virran katkaisemista [Virta]-painikkeella ja laite jätetään tähän tilaan pitkäksi ajaksi, seurauksena voi olla epätavallisia ääniä, kuvalaadun heikkenemistä ja muita ongelmia.

• Katkaise virta [Virta]-painikkeella ja päävirtakytkimellä sekä irrota sähköjohto pistorasiasta, jos laitteessa saattaa olla jokin vika, ulkona on voimakas ukkosmyrsky tai siirrät laitetta.

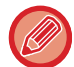

Jotta jotkin asetukset tulisivat voimaan, laite on käynnistettävä uudelleen. Eräissä laitteen tiloissa uudelleenkäynnistäminen [Virta]-painikkeella ei ehkä tuo asetuksia voimaan. Katkaise virta tällöin päävirtakytkimestä, ja kytke se sitten uudelleen.

 $\boxed{5}$ 

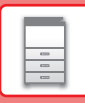

## <span id="page-13-1"></span><span id="page-13-0"></span>**KÄYTTÖPANEELI**

Kun painetaan [Kotinäyttö]-painiketta käyttöpaneelissa, kotinäyttö avautuu kosketusnäytölle. Kotinäytössä näkyvät tilojen tai toimintojen valintanäppäimet.

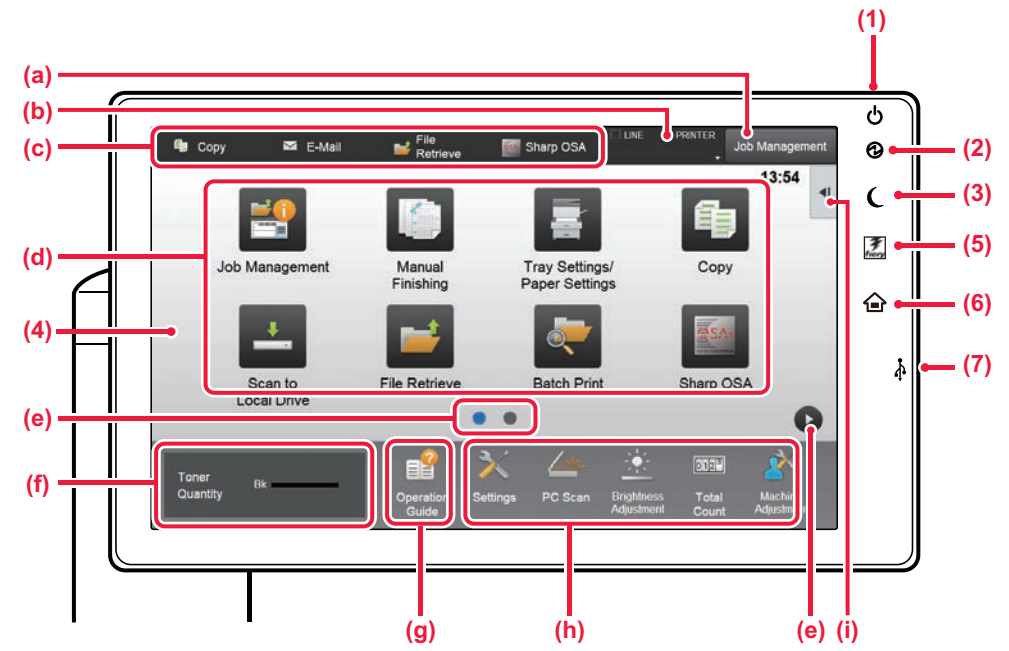

#### **(1) [Virta]-painike**

Laitteen virta kytketään ja katkaistaan tällä painikkeella.

#### **(2) Päävirran merkkivalo**

Tämä valo syttyy, kun laitteen päävirtakytkin on " | "-asennossa. Kun valo vilkkuu, laitetta ei voida sammuttaa painamalla

[Virta]-painiketta.

#### **(3) [Virransäästö]-painike/merkkivalo**

Käytä tätä painiketta asettaaksesi laite lepotilaan energian säästämiseksi.

[Virransäästö]-painike vilkkuu, kun laite on lepotilassa.

#### **(4) Kosketusnäyttö**

Viestit ja näppäimet näkyvät kosketuspaneelin näytössä. Laitetta käytetään näytettyjä näppäimiä koskemalla.

- (a) Kosketa tilaa siirtyäksesi kyseiseen tilaan.
- (b) Näyttää laitteen muun tilan kuin työn kuvakkeiden avulla.
- (c) Näyttää käynnissä olevan tai odottavan työn tekstinä tai kuvakkeena.
- (d) Valitse pikanäppäimet tiloille tai toiminnoille.
- (e) Vaihda sivuja pikanäppäimien näyttämiseksi.
- (f) Näytä väriainemäärä.
- (g) Näytä käyttöopas.
- (h) Käytä näitä näppäintä valitaksesi toimintoja, joiden avulla laitetta on helpompi käyttää.
- (i) Valitse toiminnot, joita voidaan käyttää vastaavissa tiloissa. Kosketa välilehteä ja näytetään toimintonäppäimien luettelo.
- **(5) [Fiery/MFP-valitsin]-painike** Laitteen tehtäväpaneelin näytössä voidaan siirtyä Fiery-tilan ja MFP-tilan välillä painamalla [Fiery/MFP-valitsin]-painiketta.
- **(6) [Kotinäyttö]-näppäin** Näytä aloitusnäyttö.
- **(7) USB-portti (A-tyyppi)** Liitäntää käytetään USB-laitteen, kuten USB-muistin, kytkemiseen laitteeseen. Tukee USB 2.0:aa (suurinopeuksinen).

**[ENNEN LAITTEEN KÄYTTÖÄ](#page-8-1)**

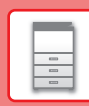

## **Työn / prioriteetin / peruutuksen hallinnan tarkistus**

Työnhallintanäytön tuomiseksi esiin, kosketa [Työnhallinta]-näppäintä aloitusnäytöllä tai kosketa [Työnhallinta]-näppäintä, joka avautuu kunkin tilanäytön oikeaan yläkulmaan.

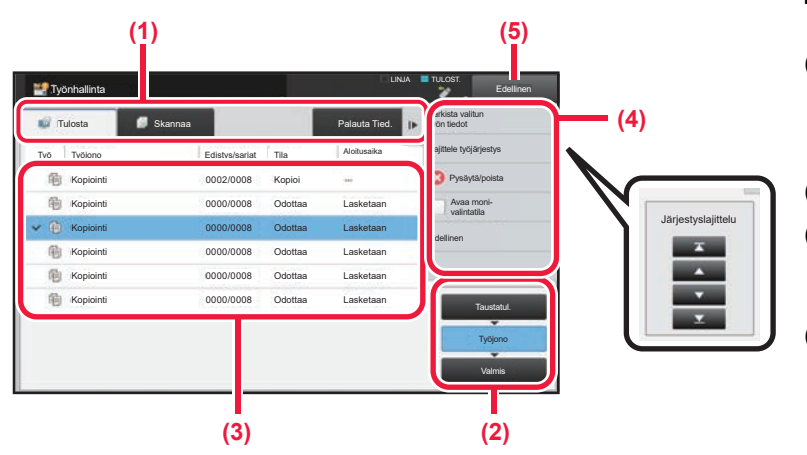

### **Tarkista työnhallinta**

**(1) Kosketa sen tilan välilehteä, jonka haluat tarkistaa.** Tarkasta kopiointityöt ja tulostustyöt [Tulosta]-välilehdellä.

**(2) Kosketa [Työjono]- tai [Valmis]-näppäintä.**

- **(3) Tarkista luettelon työt.** Jos haluat antaa jollekin työlle prioriteettiaseman tai peruuttaa työn, kosketa kyseistä työtä.
- **(4) Työn prioriteetin määrittäminen:** Kosketa [Lajittele työjärjestys] ja kosketa prioriteetin muutosnäppäintä. **Työn peruuttaminen:**

Kosketa [Pysäytä/poista].

**(5) Kosketa [Edellinen]-näppäintä palataksesi alkuperäiseen näyttöön.**

## <span id="page-14-0"></span>**ESIKATSELUNÄYTTÖ**

Voit koskettaa [Esikatselu]-näppäintä avataksesi Esikatselu-näytön. Kosketusnäytön esikatselunäytössä voit esikatsella laitteeseen tallennettuja töitä ja kuvia.

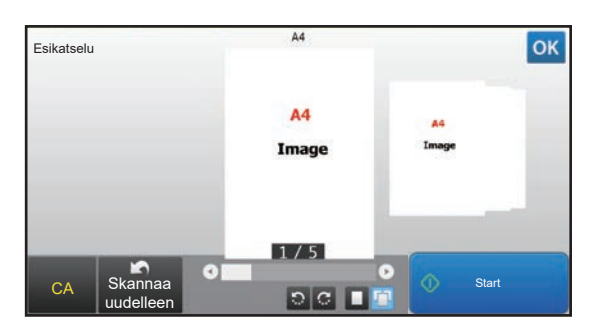

### **Easy-tila Normaali tila**

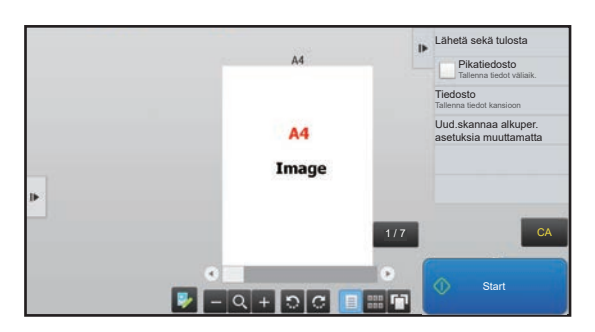

## **Esikatselunäytössä käytetyt näppäimet**

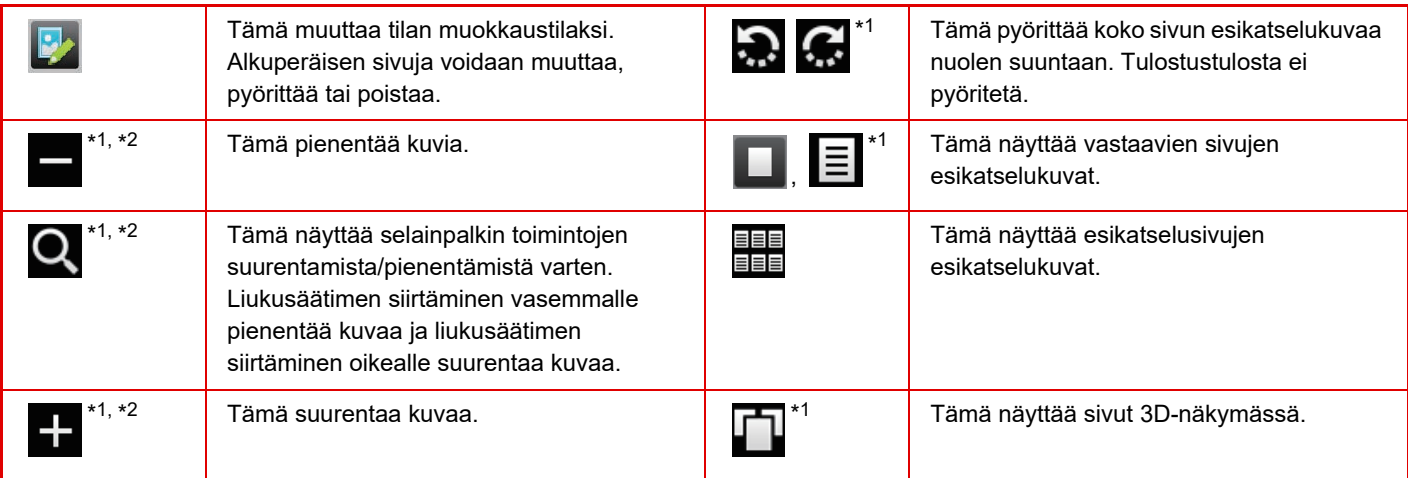

\*1 Sitä voidaan käyttää myös Easy-tilassa.

 $*2$  Easy-tilassa tämä tulee esiin, kun napautat  $\Box$ .

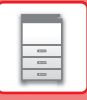

## <span id="page-15-1"></span><span id="page-15-0"></span>**ALKUPERÄISTEN ASETTAMINEN**

Automaattista syöttölaitetta voidaan käyttää useiden alkuperäisten asiakirjojen skannaamiseksi kerralla ja siten sinun ei tarvitse syöttää käsin kaikkia erikseen.

Käytä valotuslasia alkuperäisille asiakirjoille, joita ei voida skannata automaattisella syöttölasilla, kuten kirja tai asiakirja, johon on liitetty huomautuksia.

## <span id="page-15-2"></span>**AUTOMAATTISEN SYÖTTÖLAITTEEN KÄYTTÖ**

Kun käytetään automaattista syöttölaitetta, aseta alkuperäiset asiakirjat asiakirjan syöttötasolle. Varmista, ettei alkuperäistä asiakirjaa ole asetettu valotuslasille.

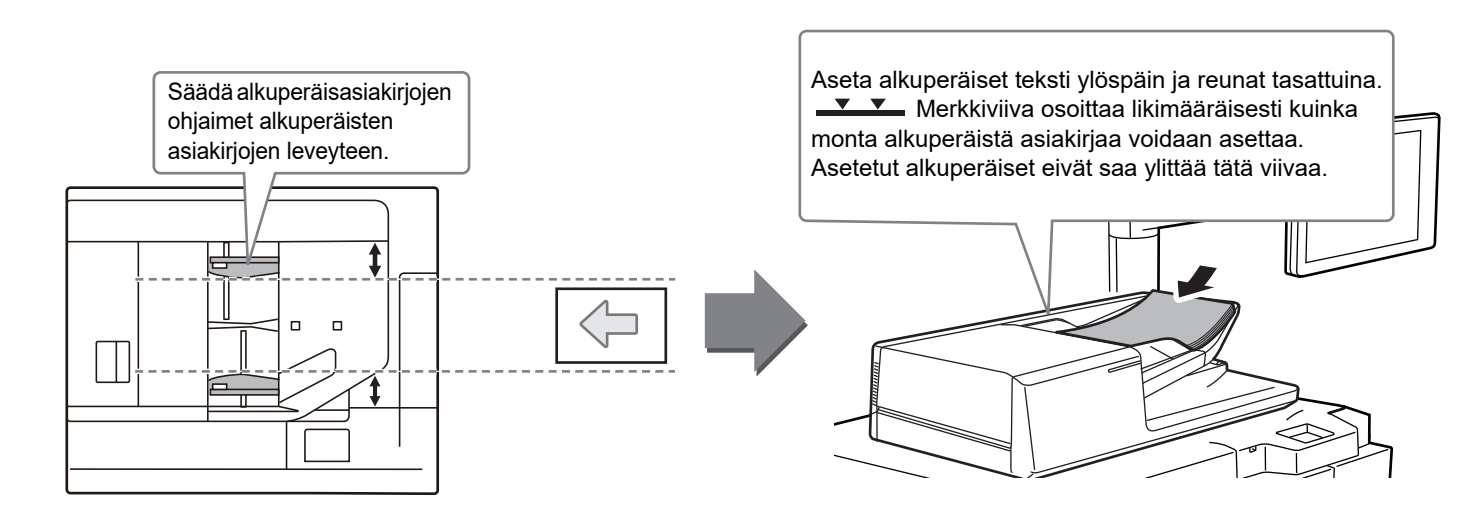

## **VALOTUSLASIN KÄYTTÖ**

Varo jättämästä sormiasi puristuksiin, kun suljet automaattista asiakirjan syöttölaitetta.

Muista sulkea automaattinen syöttölaite, kun olet asettanut alkuperäisen paikalleen. Jos se jää auki, alkuperäisen asiakirjan ulkopuoliset osat kopioituvat mustana, mikä lisää väriaineen kulutusta.

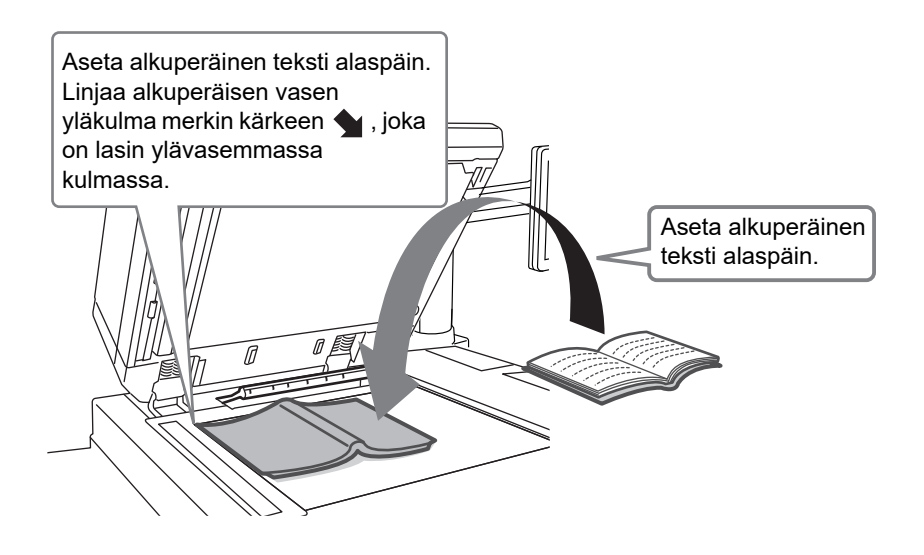

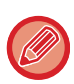

Aseta kuvan suunta varmistaaksesi, että asetetun alkuperäisen suunta on tunnistetaan oikein. Katso tarkemmat tiedot käyttöohjeesta.

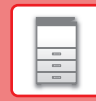

E

## <span id="page-16-1"></span><span id="page-16-0"></span>**ÄÄNENVOIMAKKUUDEN SÄÄTÖ**

Voit säätää laitteen aikaansaamien äänien voimakkuutta. Kosketa [Asetukset]-näppäintä ja määritä seuraavat asetukset [Järjestelmäasetukset]-näppäimestä.

(Tarvitaan pääkäyttäjän oikeudet.)

► [Asetustila pääkäyttäjän ollessa sisäänkirjautuneena \(sivu 62\)](#page-61-0)

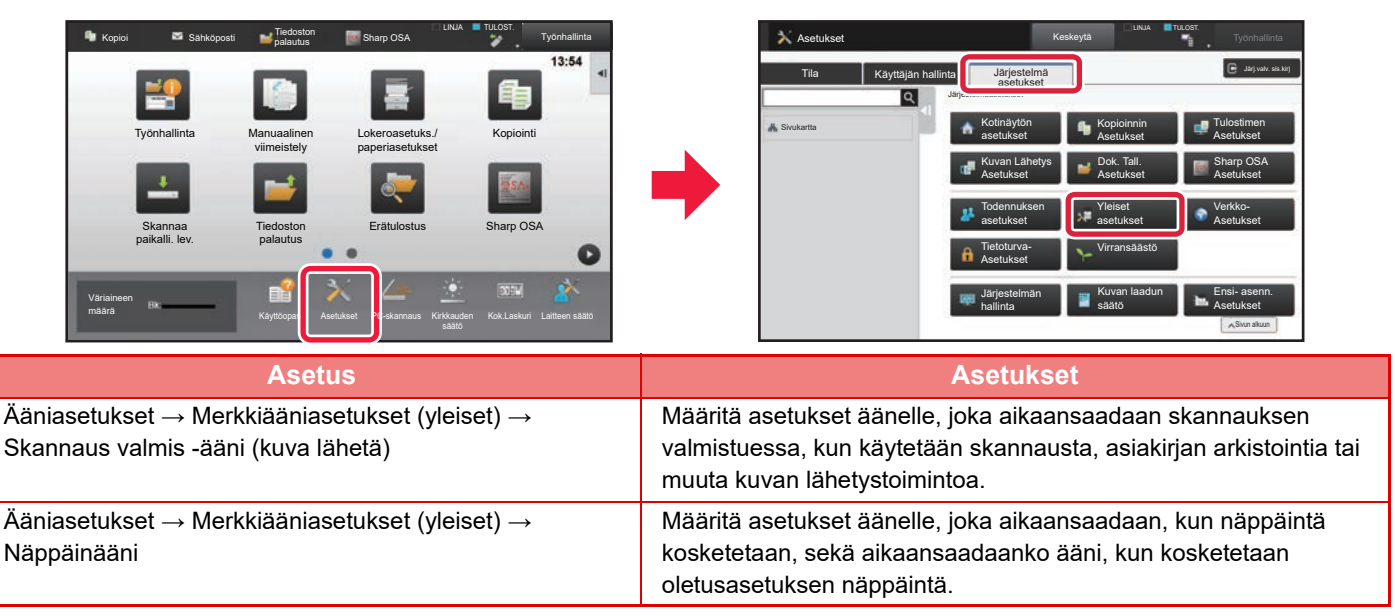

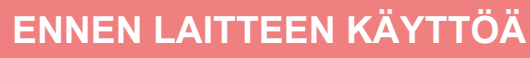

## <span id="page-17-1"></span><span id="page-17-0"></span>**PAPERIN LISÄÄMINEN**

## **TASOJEN NIMET JA SIJAINNIT**

Seuraavassa kuvataan tasojen nimet.

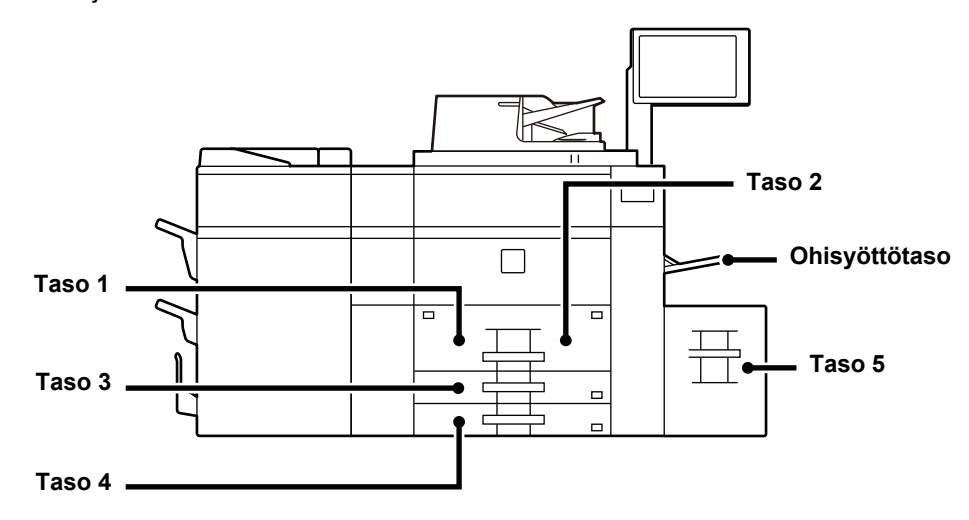

## **Suurkapasiteettitaso**

## **Paperin asettaminen tulostuspuolen mukaan**

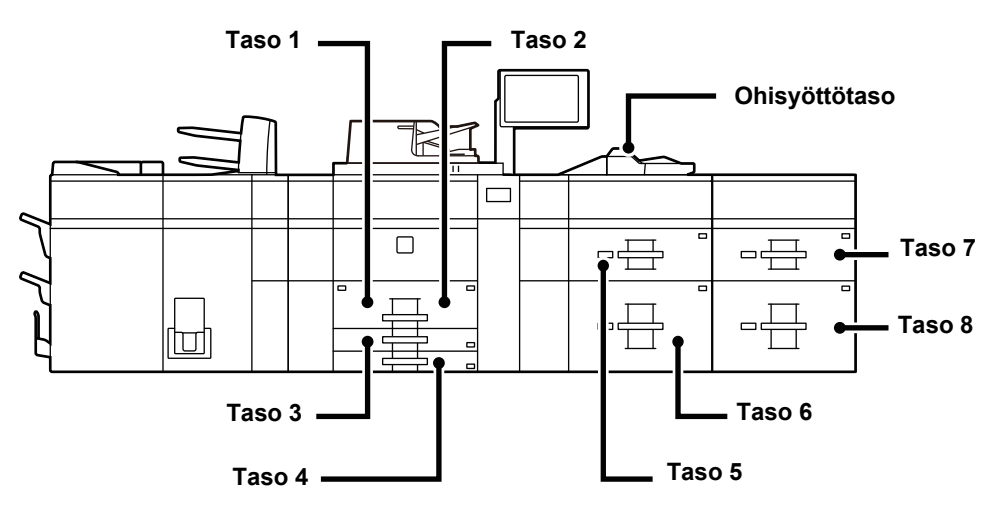

Paperin asettaminen sen tulostuspuolen mukaan vaihtelee riippuen siitä, mitä tasoa käytetään. Aseta tulostuspuoli alla osoitettuun suuntaan.

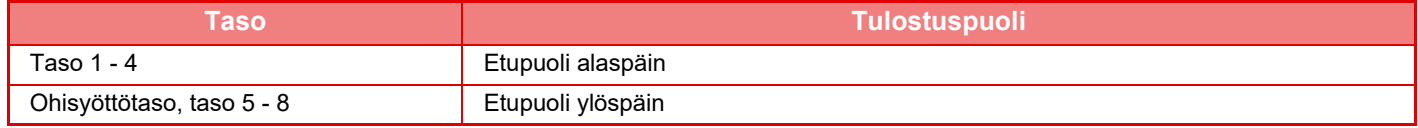

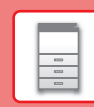

E

## <span id="page-18-0"></span>**LISÄÄ PAPERIA TASOLLE 1 - 2**

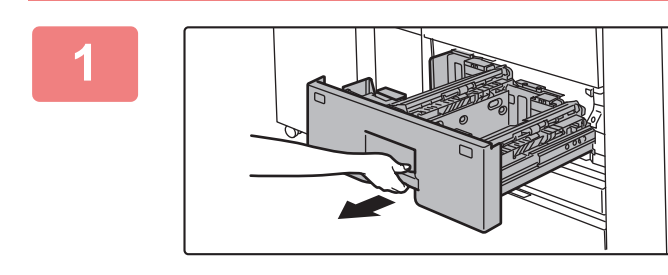

#### **1 Vedä paperitaso ulos.**

Vedä tasoa varovasti, kunnes se pysähtyy.

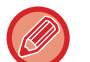

Pidä kahvasta kiinni, kunnes lukko vapautuu.

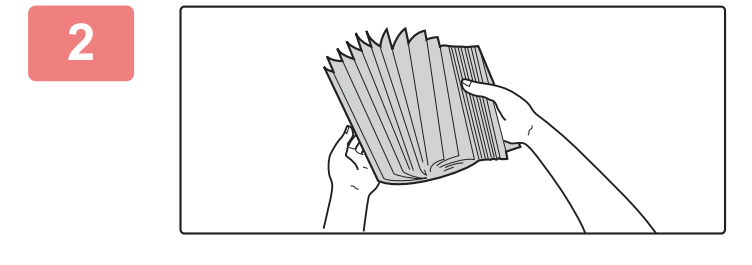

### **2 Paperin tuulettaminen**

Tuuleta paperinippua hyvin, ennen kuin asetat sen paperitasolle. Jos paperia ei tuuleteta, yhteen jäänet arkit voivat aiheuttaa paperitukoksen.

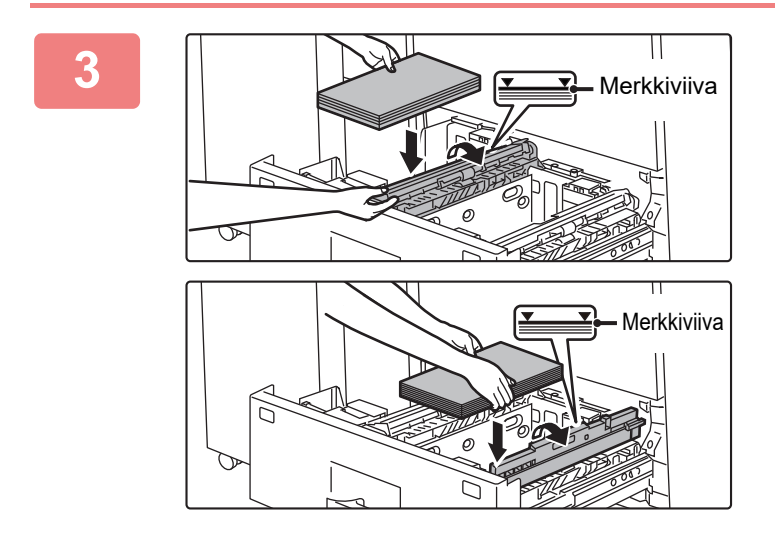

### **3 Nosta syöttötela ylös ja aseta paperi tasolle.**

Lisää paperia tulostuspuoli alaspäin. Paperipino ei saa olla merkkiviivaa korkeampi (enintään 1200 arkkia tasolla 1, enintään 800 arkkia tasolla 2).

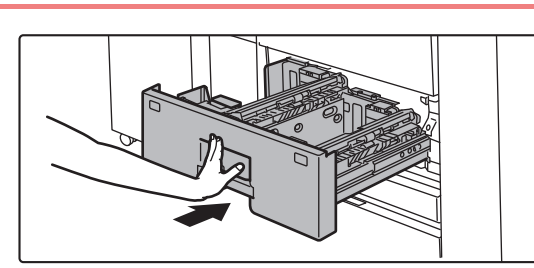

## **4 Laske syöttötela alas ja paina paperitaso varovasti laitteeseen.**

Työnnä taso hitaasti kunnolla laitteen sisälle. Paperin lisääminen väkisin voi aiheuttaa vinon paperinsyötön ja paperitukoksen.

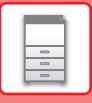

## <span id="page-19-0"></span>**LISÄÄ PAPERIA TASOLLE 3 - 4**

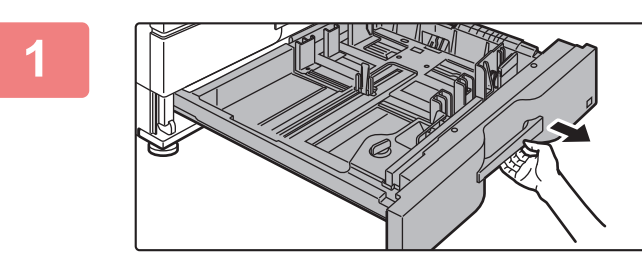

#### **1 Vedä paperitaso ulos.**

Vedä tasoa varovasti, kunnes se pysähtyy. Siirry vaiheeseen 3 lisätäksesi paperia. Siirry seuraavaan vaiheeseen lisätäksesi erikokoista paperia.

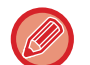

Pidä kahvasta kiinni, kunnes lukko vapautuu.

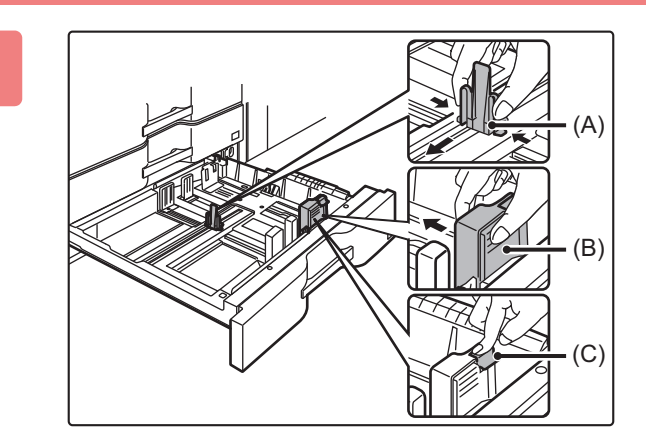

## **2 Säädä ohjainlevyjä A ja B painamalla niiden lukon vipuja ja liu'uttamalla niitä niin, että ne sopivat asetettavan paperin vaaka- ja pystymittoihin.**

- **(1) Purista ohjainlevyn A lukitusnuppia ja siirrä haluttuun paperikokoon.**
- **(2) Purista ohjainlevyn B lukitusnuppia ja siirrä haluttuun paperikokoon.** Jos käytetään vakiopaperikokoa, ohjainlevy B lukittuu automaattisesti.
- **(3) Jos käytetään muuta kuin vakiokokoa, paina lukituspainiketta (C) sen jälkeen, kun olet siirtänyt ohjainlevyn B haluttuun kokoon.**

Muuta kuin vakiokokoista paperia voidaan asettaa vain tasolle 4. Muuta kuin vakiokokoista paperia ei voi asettaa tasolle 3.

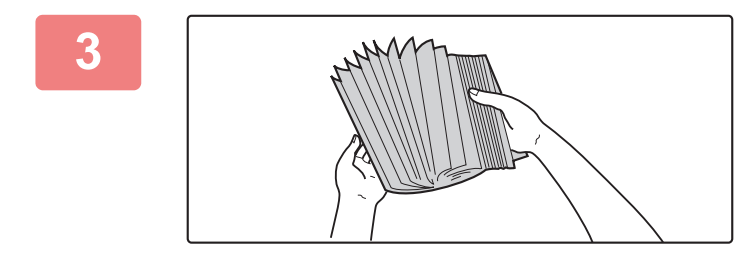

#### **3 Paperin tuulettaminen**

Tuuleta paperinippua hyvin, ennen kuin asetat sen paperitasolle. Jos paperia ei tuuleteta, yhteen jäänet arkit voivat aiheuttaa paperitukoksen.

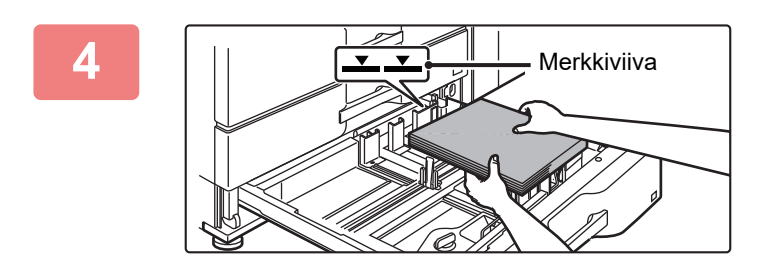

### **4 Työnnä paperi tasolle.**

Lisää paperia tulostuspuoli alaspäin. Paperipino ei saa olla merkkiviivaa korkeampi (enintään 500 arkkia).

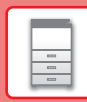

 $\boxed{5}$ 

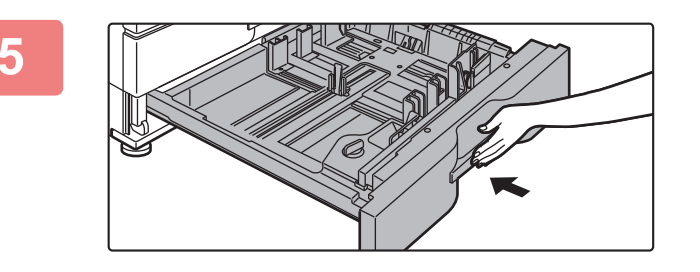

### **5 Työnnä paperitaso varovasti laitteeseen.**

Työnnä taso hitaasti kunnolla laitteen sisälle. Paperin lisääminen väkisin voi aiheuttaa vinon paperinsyötön ja paperitukoksen.

## <span id="page-20-0"></span>**PAPERIN LISÄÄMINEN MUILLE TASOILLE**

## <span id="page-20-1"></span>**Ohisyöttötaso (laitteessa)**

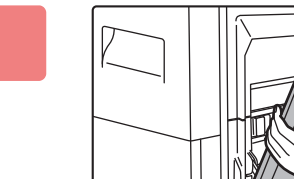

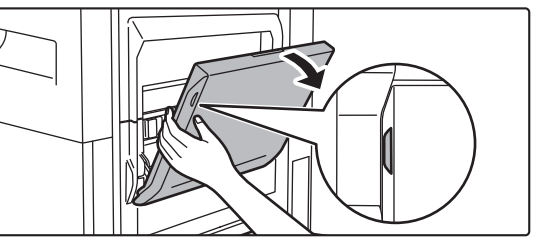

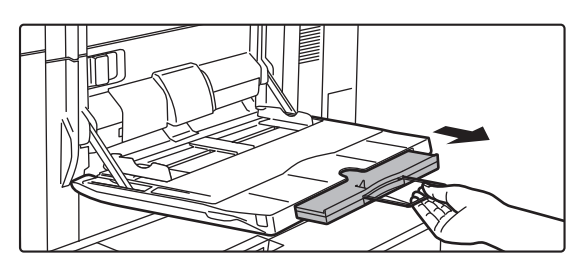

### **1 Avaa ohisyöttötaso.**

Jos käyttämäsi paperikoko on suurempi kuin A4R tai 8-1/2" × 11"R, vedä jatkotaso esiin.

Vedä ohisyöttötason jatkotaso kokonaan ulos.

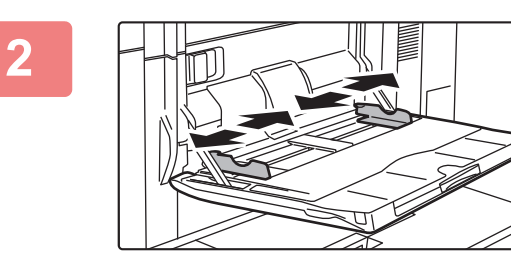

## **2 Säädä ohisyöttötason ohjaimet vastaamaan lisättävän paperin kokoa.**

Säädä ohisyöttötason ohjaimia niin, että ne koskettavat kevyesti ladattuun paperiin.

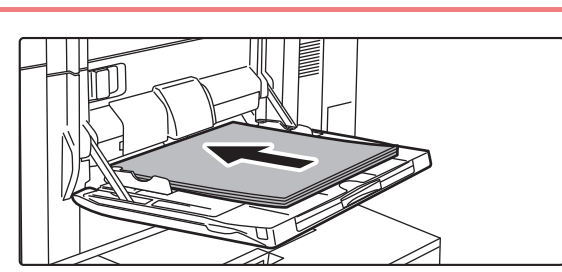

## **3 Lisää paperia tulostuspuoli ylöspäin.**

Lisää paperia ohisyöttötason ohjaimia pitkin ohisyöttötason sisälle, kunnes paperi pysähtyy hitaasti. Paperin lisääminen väkisin voi aiheuttaa etureunan taittumisen. Paperin lisääminen liian löyhästi voi aiheuttaa vinon paperinsyötön ja paperitukoksen.

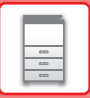

## **Paperin lisääminen ohisyöttötasolle (suurkapasiteettitasoilla)**

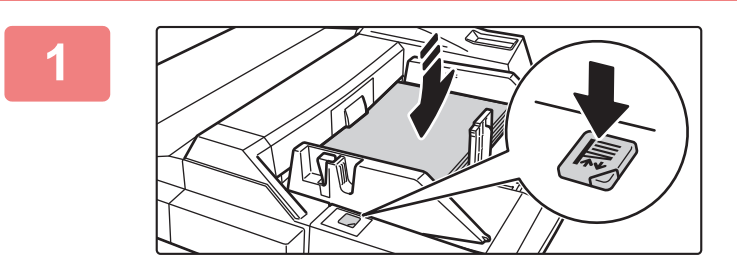

### **1 Kun haluat vaihtaa ohisyöttötason paperin, paina käyttöpainiketta ja poista paperi.**

Paperitaso liikkuu alas. Käyttöpainike vilkkuu paperitason liikkuessa alas. Painikkeen valo palaa kiinteästi, kun taso on laskeutunut alas. Älä poista paperia ennen kuin painikkeen vilkkuminen on loppunut.

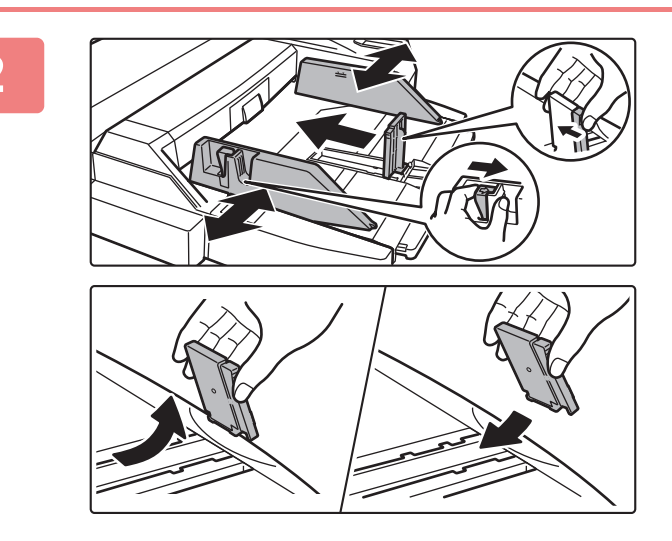

## **2 Säädä ohisyöttötason ohjaimet vastaamaan lisättävän paperin kokoa.**

Tartu ohjaimen lukon vipuun ja säädä ohisyöttötason ohjaimet paperin kokoa vastaaviksi. Muista säätää ohisyöttötason takapäädyn ohjaimet. Jos käytetty paperikoko on suurempi kuin A4R tai 8-1/2" × 11"R, ohisyöttötason jatkotaso tulee vetää esiin. Irrota ohisyöttötason takapäädyn ohjaimet ja kiinnitä ne syöttäjätasoon.

- Vedä ohisyöttötason jatkotaso kokonaan ulos.
- Jos käyttämäsi paperikoko on suurempi kuin A3W tai 8-1/2" × 14", irrota ohisyöttötason takapäädyn ohjaimet.

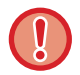

Älä aseta ohisyöttötasolle painavia esineitä äläkä paina sitä alaspäin.

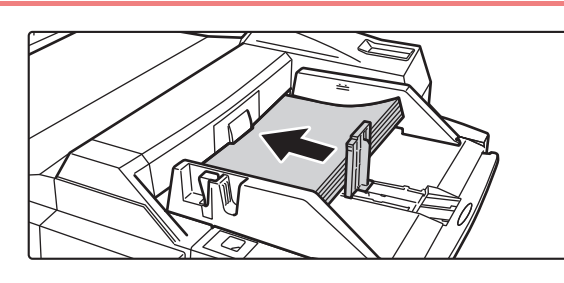

## **3 Työnnä paperia ohisyöttötason ohjaimia pitkin ohisyöttötason sisälle, kunnes paperi pysähtyy, ja säädä oikeanpuoleinen ohjain.**

Lisää paperi tulostuspuoli ylöspäin. Paperipino ei saa olla merkkiviivaa korkeampi. Tasolle voidaan asettaa enintään 500 paperiarkkia.

• Älä pakota paperia tason sisälle.

• Jos ohisyöttötason ohjaimet ovat paperia leveämmät, siirrä ohjaimia, kunnes ne sopivat kunnolla paperin leveyteen. Jos ohisyöttötason ohjaimet on säädetty liian leveiksi, paperi voi kulkea vinossa tai rypistyä.

 $\sim$   $\sim$   $\sim$ 

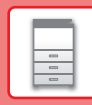

 $\boxed{2}$ 

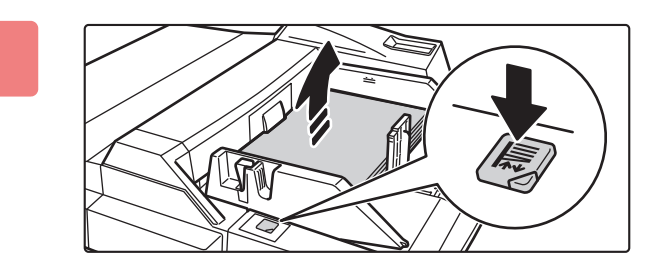

## **4 Paina käyttöpainiketta.**

Paperitaso liikkuu ylös. Käyttöpainike vilkkuu paperitason noustessa ylös. Painikkeen valo palaa kiinteästi, kun taso on noussut ylös.

## **Suurkapasiteettitaso (MX-LC12)**

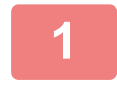

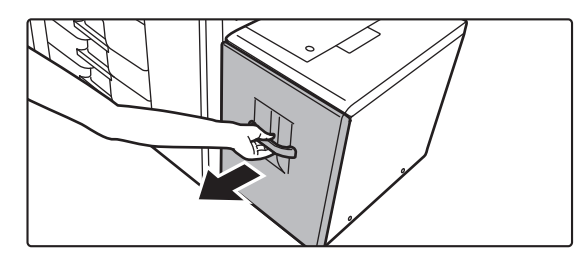

## **1 Vedä paperitaso ulos.**

Vedä tasoa varovasti, kunnes se pysähtyy.

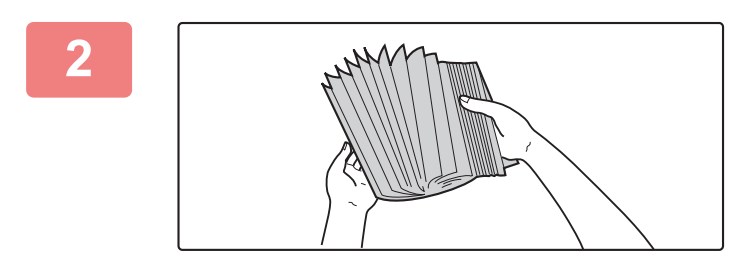

## **2 Paperin tuulettaminen**

Tuuleta paperinippua hyvin, ennen kuin asetat sen paperitasolle. Jos paperia ei tuuleteta, yhteen jäänet arkit voivat aiheuttaa paperitukoksen.

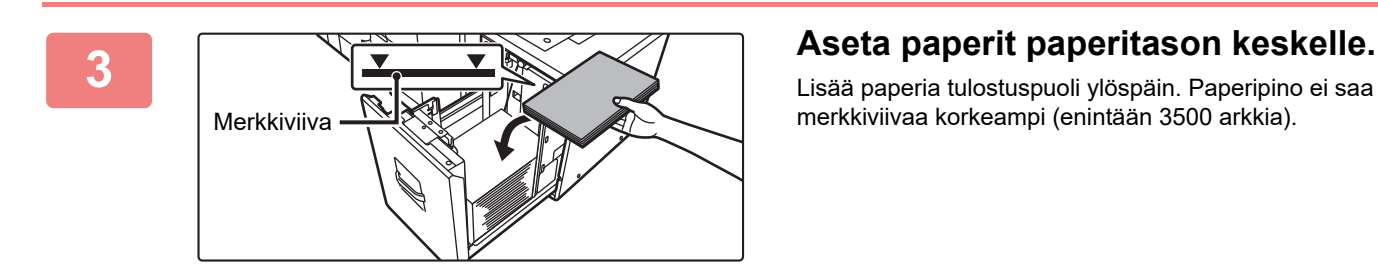

Lisää paperia tulostuspuoli ylöspäin. Paperipino ei saa olla merkkiviivaa korkeampi (enintään 3500 arkkia).

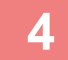

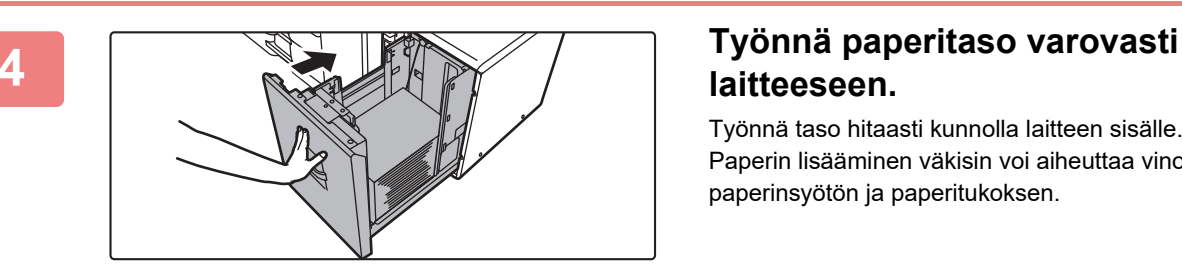

## **laitteeseen.**

Työnnä taso hitaasti kunnolla laitteen sisälle. Paperin lisääminen väkisin voi aiheuttaa vinon paperinsyötön ja paperitukoksen.

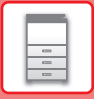

## <span id="page-23-0"></span>**Suurkapasiteettitasot**

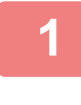

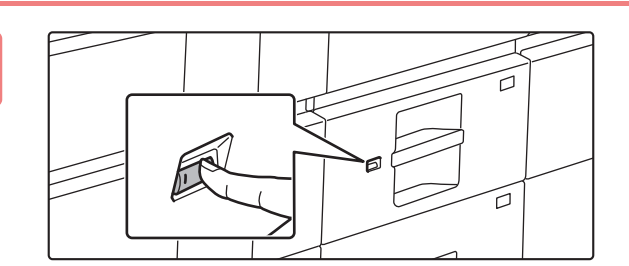

## **1 Paina käyttöpainiketta.**

Käyttöpainike vilkkuu ja paperitaso laskeutuu alas paperinlisäysasentoon. Odota kunnes käyttöpainikkeen valo on sammunut.

Älä vedä tasoa ulos ennen kuin valo on sammunut. Jos vedät tason ulos väkisin valon palaessa tai vilkkuessa, seurauksena voi olla laitteen toimintahäiriö.

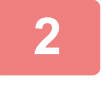

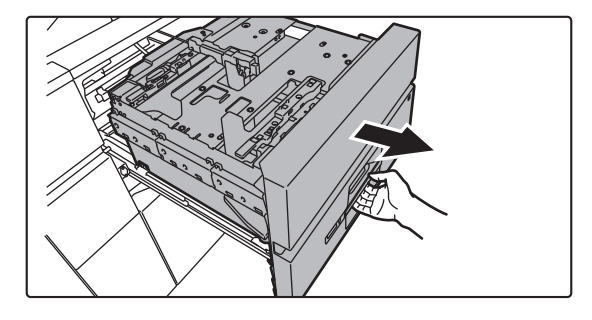

### **2 Vedä paperitaso ulos.**

Vedä tasoa varovasti, kunnes se pysähtyy.

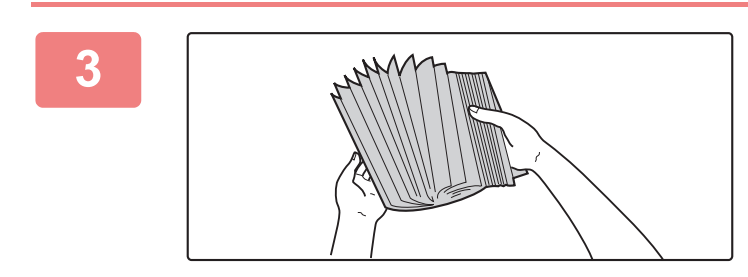

### **3 Paperin tuulettaminen**

Tuuleta paperinippua hyvin, ennen kuin asetat sen paperitasolle. Jos paperia ei tuuleteta, yhteen jäänet arkit voivat aiheuttaa paperitukoksen.

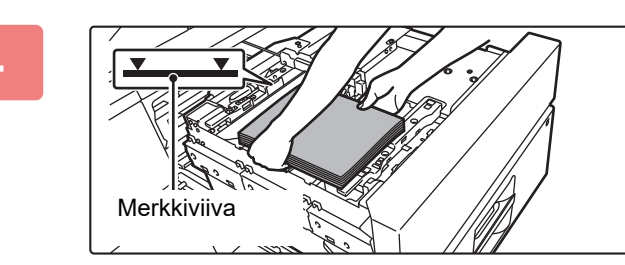

### **4 Lisää paperi.**

Lisää paperia tulostuspuoli ylöspäin. Paperipino ei saa olla merkkiviivaa korkeampi (enintään 2500 arkkia).

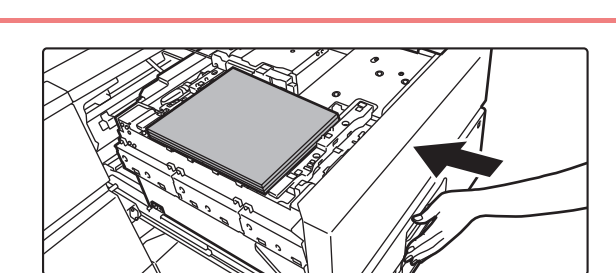

## **5 Työnnä paperitaso varovasti laitteeseen.**

Työnnä taso hitaasti kunnolla laitteen sisälle. Paperitaso nousee ylös sen jälkeen, kun taso on työnnetty sisään. Käyttöpainike vilkkuu paperitason noustessa ylös. Painikkeen valo palaa kiinteästi, kun taso on noussut ylös.

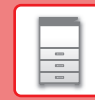

 $\boxed{5}$ 

## **MUUTA PAPERITASON ASETUS**

Jos haluat muuttaa tasolle lisätyn paperin, muuta laitteen tason asetuksia kohdasta [Kaukalo- asetukset] kotinäytöllä. Alla kuvataan esimerkkinä vaiheet paperin muuttamiseksi tasolla 3 tavallisesta A3 paperista kierrätettyyn B4 paperiin.

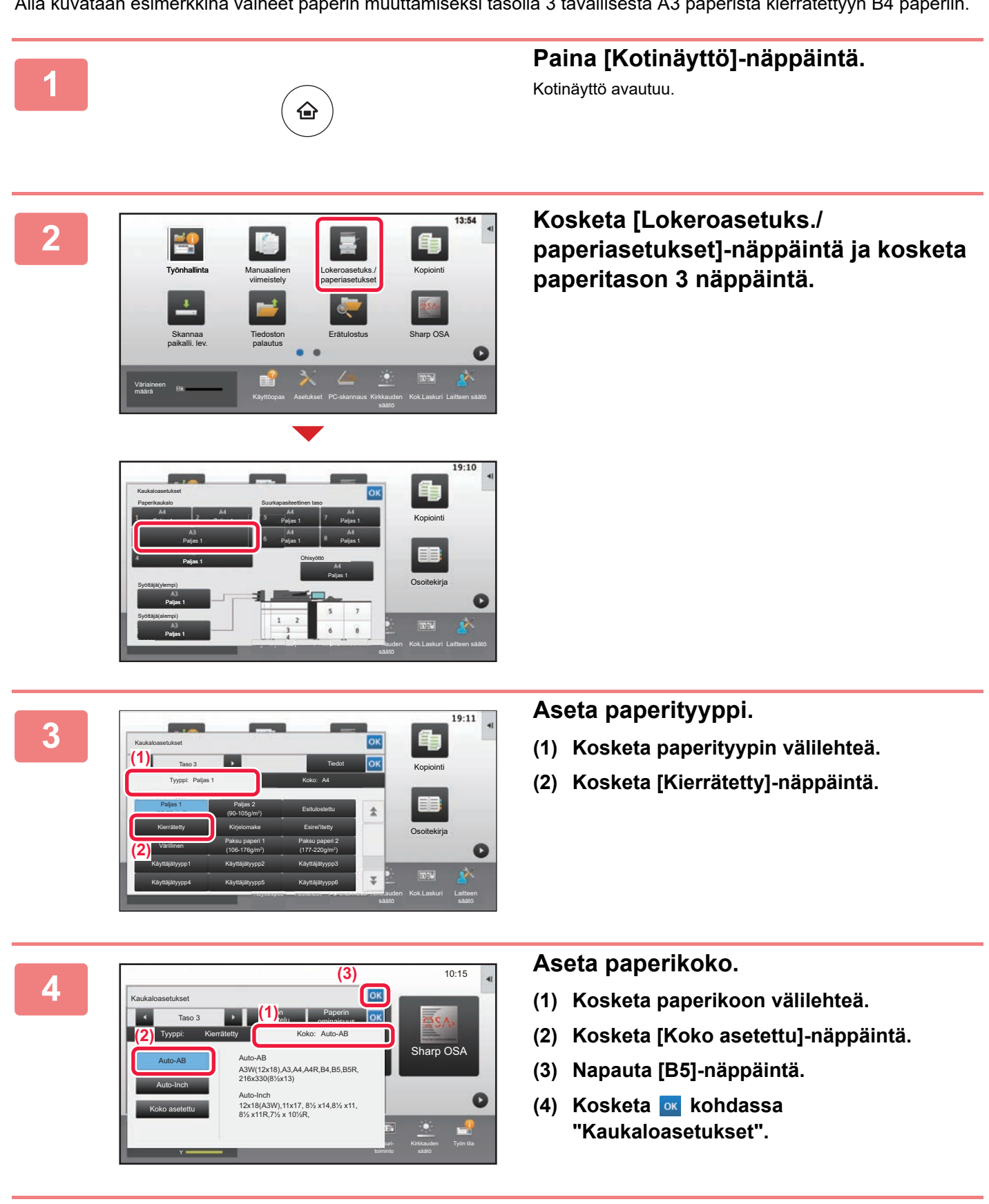

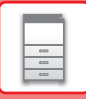

## <span id="page-25-1"></span><span id="page-25-0"></span>**YHTEYSTIETOJEN TALLENTAMINEN OSOITEKIRJAAN**

"Yhteystiedot" ja "Ryhmä" voidaan tallentaa osoitekirjaan. Tässä kuvataan esimerkkinä menettelytapa, jolla voidaan lisätä uusi yhteystieto osoitekirjaan syöttämällä suoraan nimi ja osoite.

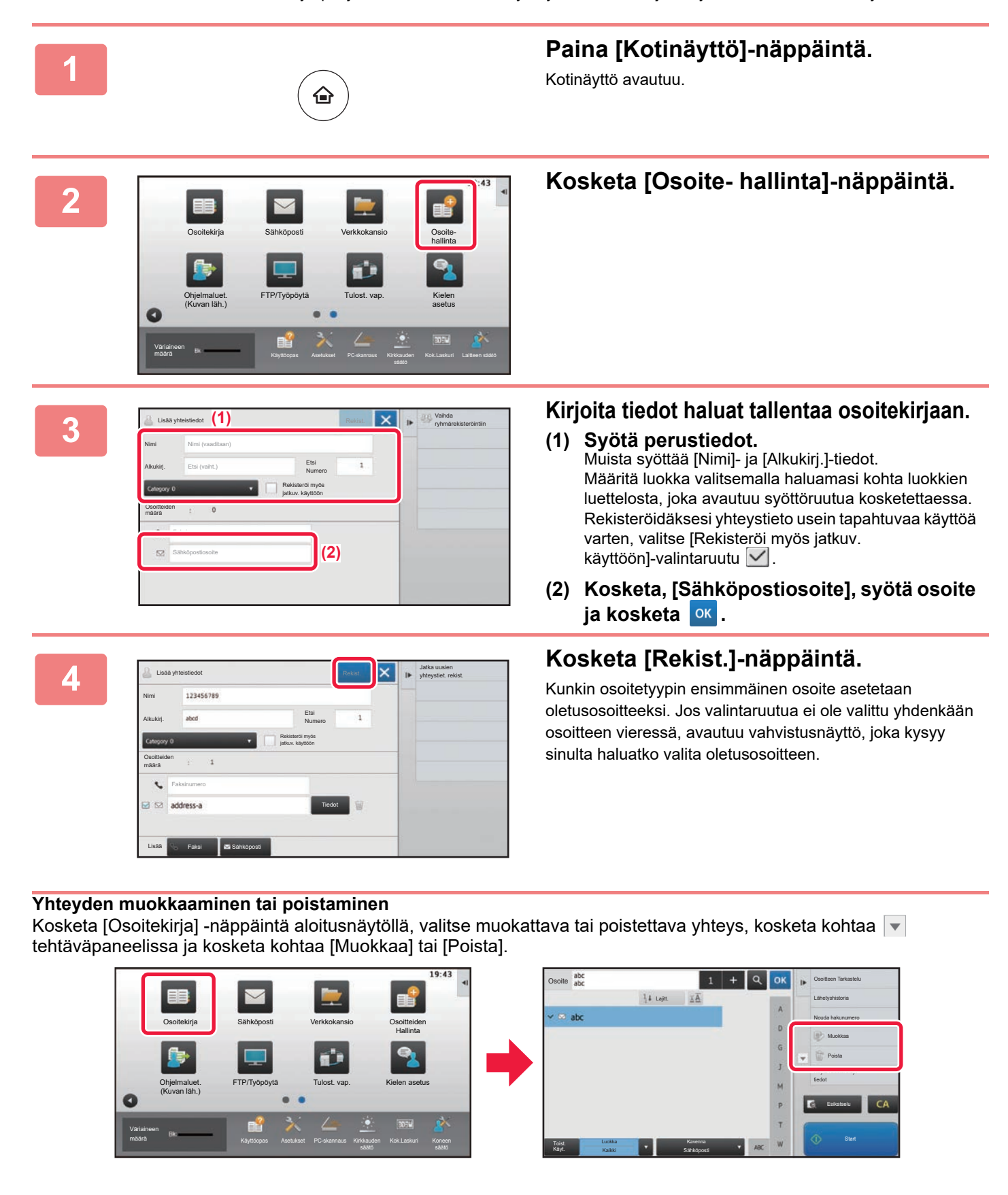

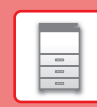

## <span id="page-26-1"></span><span id="page-26-0"></span>**KÄYTTÄJÄN TUNNISTUS**

Jos käyttäjän tunnistus on otettu käyttöön asetustilassa, sinun on kirjauduttava sisään, jos haluat käyttää laitetta. Käyttäjän tunnistus on pois käytöstä tehtaan oletusasetuksissa. Kun olet lopettanut laitteen käytön, kirjaudu ulos.

## **TIETOJA TUNNISTUSMENETELMISTÄ**

On olemassa kaksi tunnistusmenetelmää: tunnistus käyttäjänumerolla ja tunnistus käyttäjänimellä / salasanalla. Pyydä järjestelmän pääkäyttäjältä tiedot, joita tarvitset sisään kirjautuaksesi.

## **TUNNISTUS KÄYTTÄJÄNUMEROLLA**

Seuraavaa menetelmää käytetään, kun kirjaudutaan sisään laitteen pääkäyttäjältä saadulla käyttäjänumerolla. Kun laite käynnistetään, sisäänkirjautumisnäyttö avautuu.

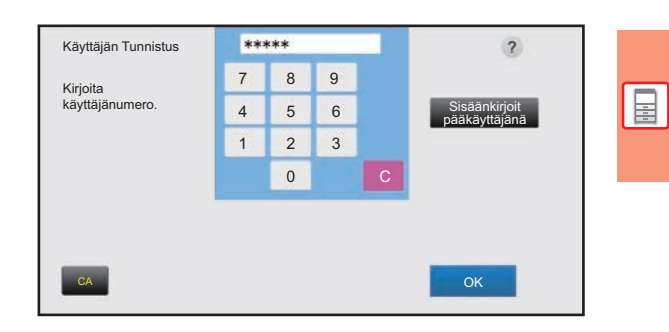

## **TUNNISTUS KÄYTTÄJÄNIMELLÄ/SALASANALLA**

Tällä menetelmällä käyttäjät voivat kirjautua laitteen pääkäyttäjältä tai LDAP-palvelimen pääkäyttäjältä saadulla käyttäjänimellä ja salasanalla.

Kun laite käynnistetään, sisäänkirjautumisnäyttö avautuu.

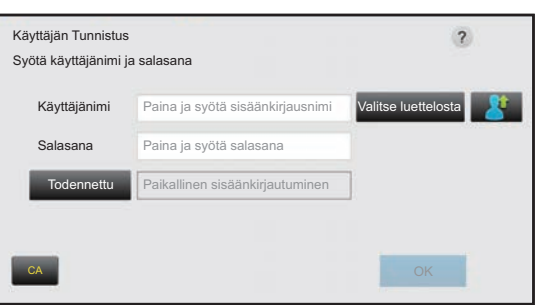

## **Uloskirjautuminen**

Kun olet lopettanut laitteen käytön, kirjaudu ulos. Tämä auttaa ehkäisemään laitteen käyttöä valtuuttamattomien henkilöiden toimesta.

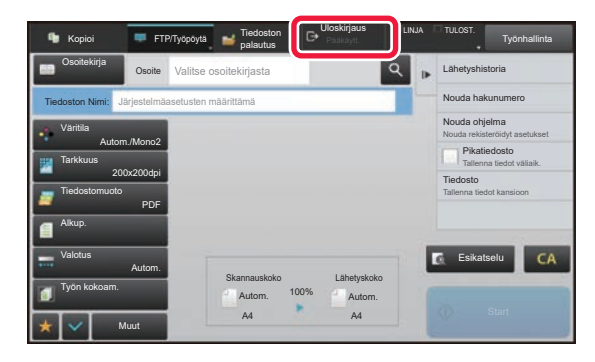

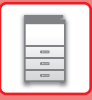

## <span id="page-27-1"></span><span id="page-27-0"></span>**TOIMINNOT, JOITA VOIDAAN KÄYTTÄÄ LAITTEELLE**

Laitteessa on paljon eri toimintoja useisiin tarkoituksiin. Alla kuvataan muutamia käteviä toimintoja. Katso tarkemmat tiedot käyttöohjeesta.

## **PAPERIA JA AIKAA SÄÄSTÄVÄT TOIMINNOT**

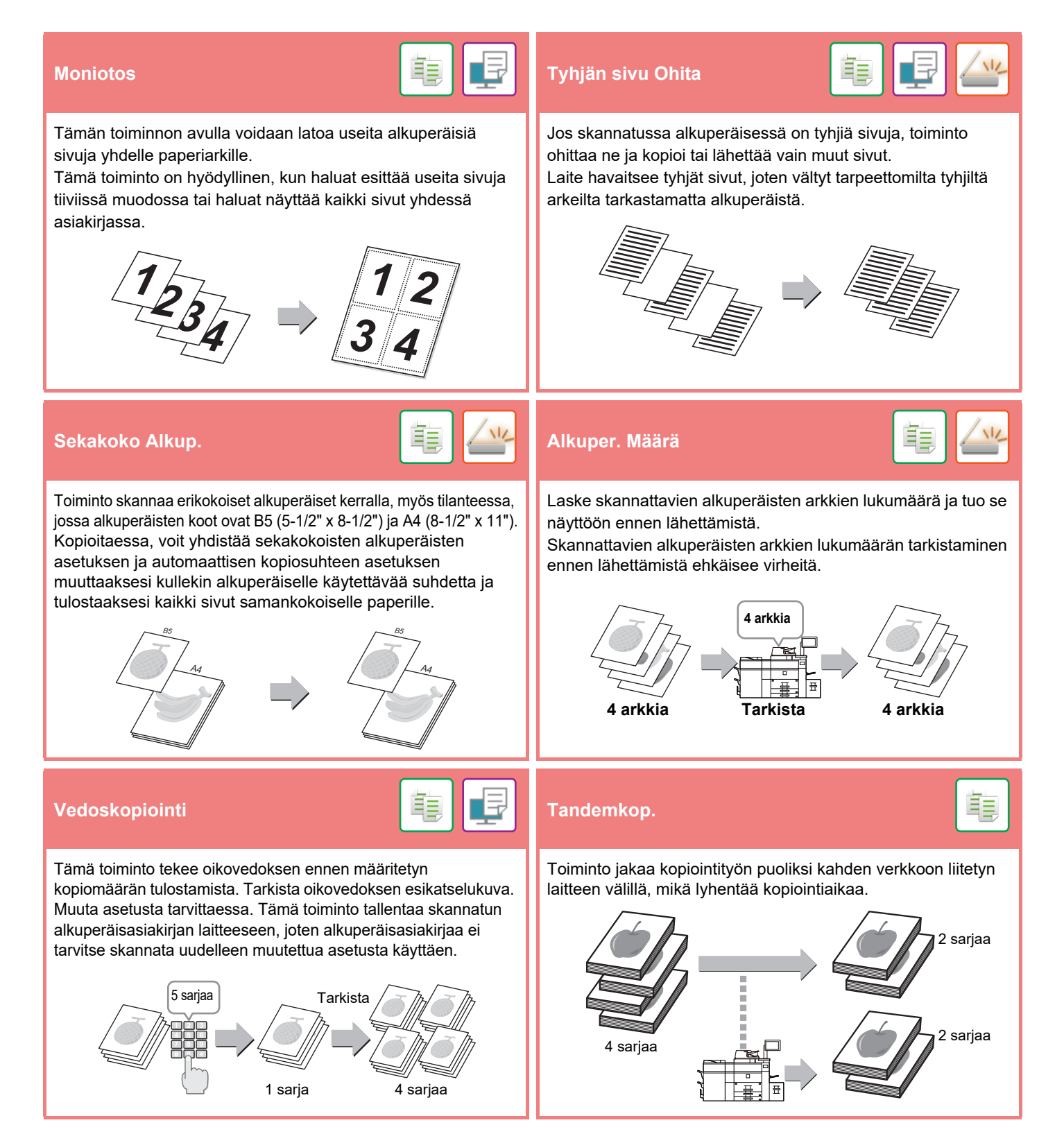

## **[ENNEN LAITTEEN KÄYTTÖÄ](#page-8-1)**

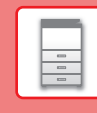

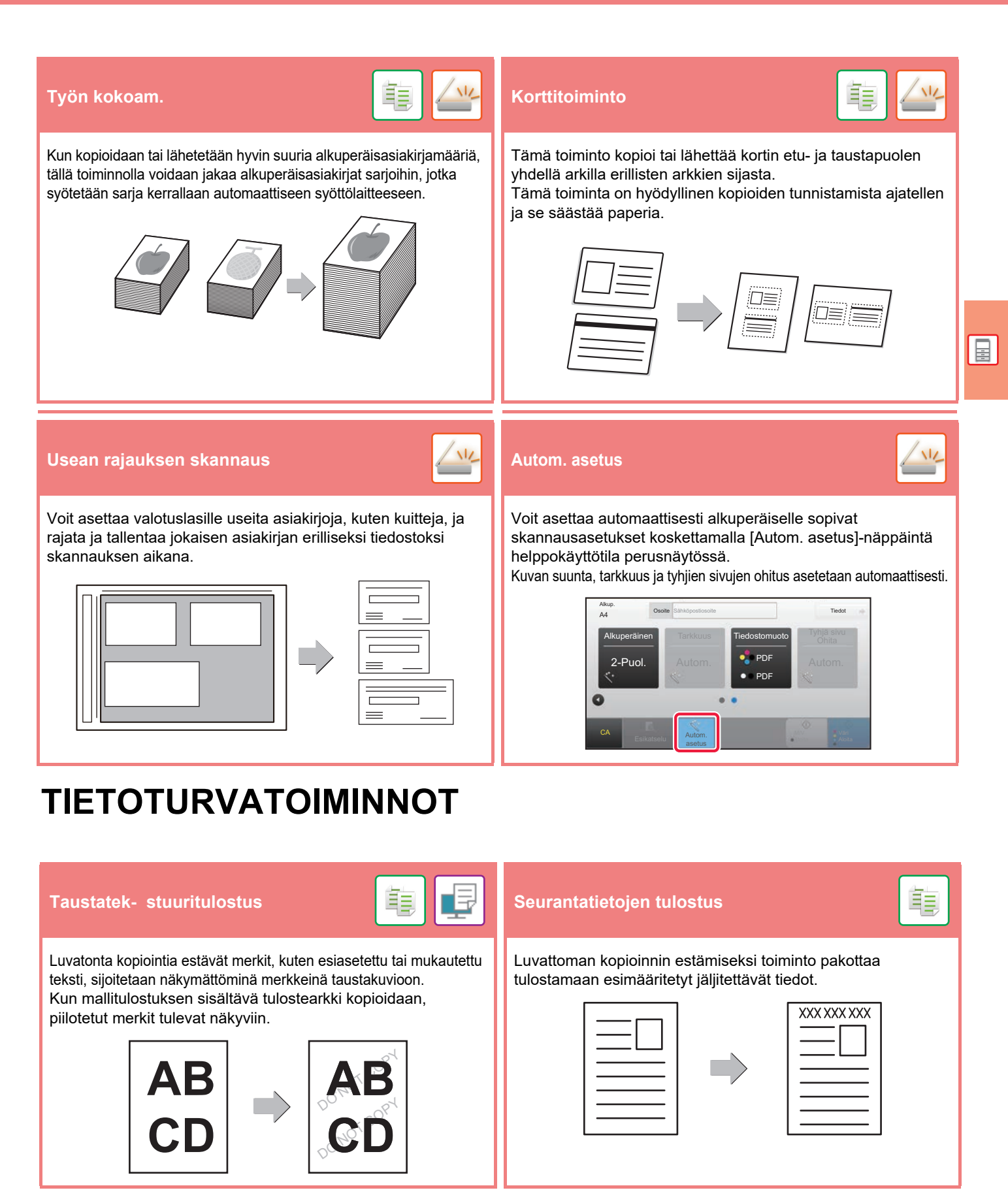

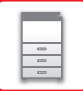

## **SKANNAUSTOIMINNOT**

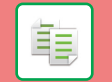

Voit säätää taustaa tekemällä alkuperäisen vaaleista alueista tummempia tai vaaleampia.

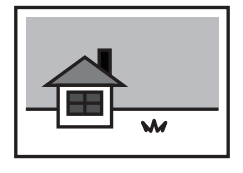

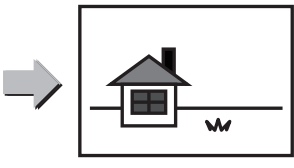

**Taustan säätö Hid.skan.tila Paksun paperin skan.**

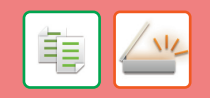

Käytä tätä toimintoa, kun haluat skannata ohuita alkuperäisasiakirjoja automaattisella asiakirjan syöttölaitteella. Tämä toiminto auttaa estämään ohuiden alkuperäisasiakirjojen aiheuttamat paperitukokset.

#### **Hid.skan.tila**

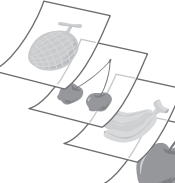

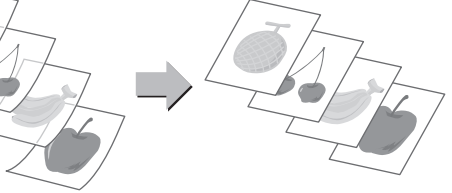

**Paksun paperin skan.**

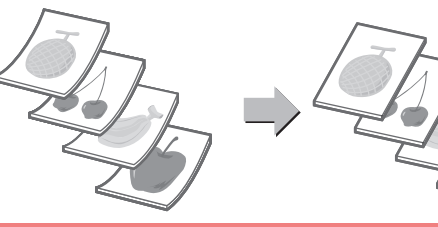

#### **2:n sivun skannaus Kirjan jako**

Alkuperäisen asiakirjan vasen ja oikea puoli voidaan lähettää kahtena erillisenä sivuna. Tämä toiminto on kätevä, kun haluat skannata kirjan tai jonkin muun sidotun asiakirjan vasemmat ja oikeat sivut erillisinä sivuina.

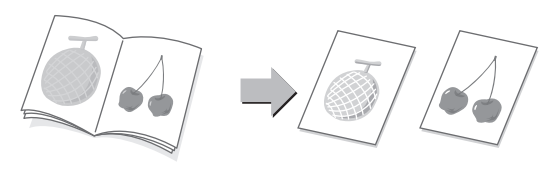

Toiminto jakaa satulanidotun alkuperäisen, kuten myyntiluettelon tai vihkon, sivuihin ja kopioi ne järjestyksessä.

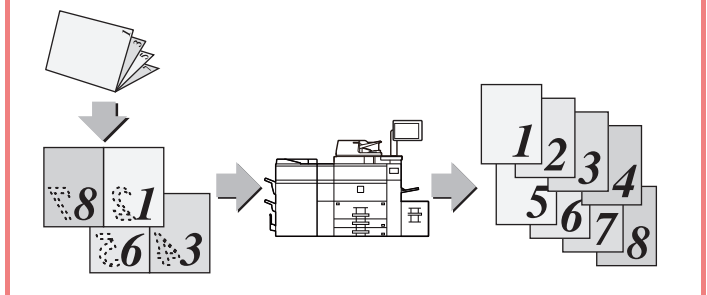

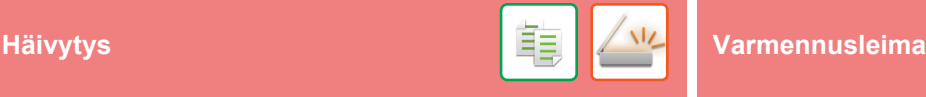

Häivytystoimintoa käytetään häivyttämään varjoja, joita esiintyy kopioitaessa paksuja alkuperäisiä asiakirjoja tai kirjoja.

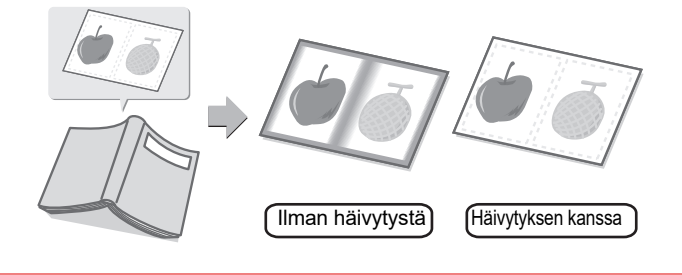

Tämä toiminto leimaa jokaisen automaattisella syöttölaitteella skannatun alkuperäisen asiakirjan, minkä avulla voidaan varmistaa, että kaikki alkuperäisasiakirjat skannattiin oikein.

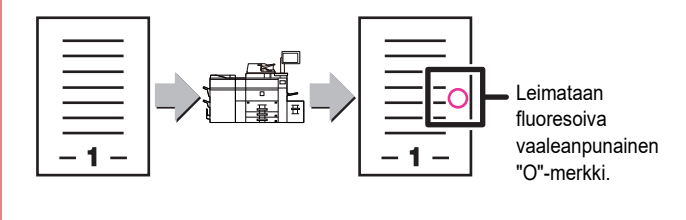

<span id="page-30-1"></span><span id="page-30-0"></span>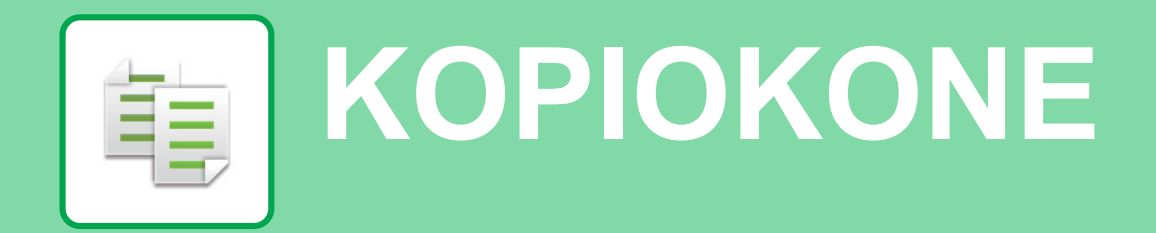

Tässä osassa kuvataan perusmenettelytavat kopiointitoiminnon käyttöä varten.

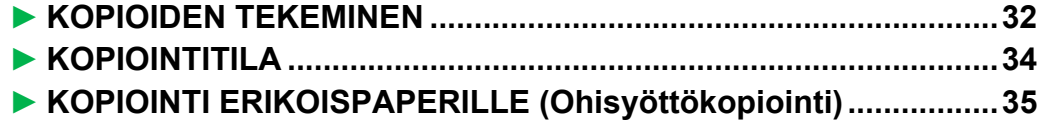

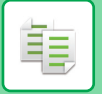

## <span id="page-31-1"></span><span id="page-31-0"></span>**KOPIOIDEN TEKEMINEN**

Tässä osassa kuvataan miten asettaa kopiosuhde.

1-P

Valitse tila.

Alkup. Paperin Val.

Moniotos

Kopiosuhde 2-Puol.Kopio

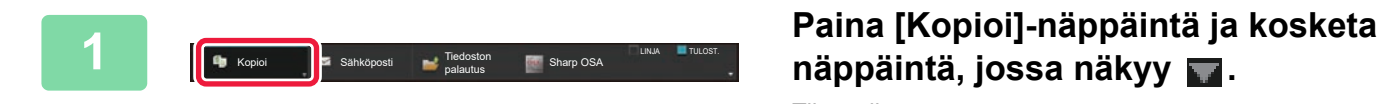

Sähköposti Verkkokansio

Sharp OSA Kopioi

## **näppäintä, jossa näkyy .**

Tilanvalintanäyttö avautuu.

## **2 Kosketa [Pika kopio]-tilan kuvaketta.**

Pikakopiotilan näyttö avautuu.

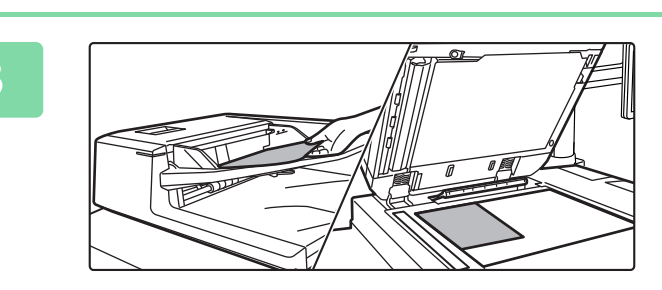

Muut Start Start Start Start Start Start Start Start Start Start Start Start Start Start Start Start Start Start Start Start Start Start Start Start Start Start Start Start Start Start Start Start Start Start Start Start S

FTP/Työpöytä Tiedoston palautus

Pikakopio **Easy Scan** 

Oikovedos

 $\Box$  CA

edosto **Lähetä** a tiedot väliaik. Tiedosto **November 1986** stöohjelma **Tallenna tiedot kansioon** 

## **3 Aseta alkuperäinen asiakirja paikalleen.**

Aseta alkuperäinen automaattisen syöttölaitteen asiakirjan syöttötasolle tai valotuslasille.

► [ALKUPERÄISTEN ASETTAMINEN \(sivu 16\)](#page-15-0)

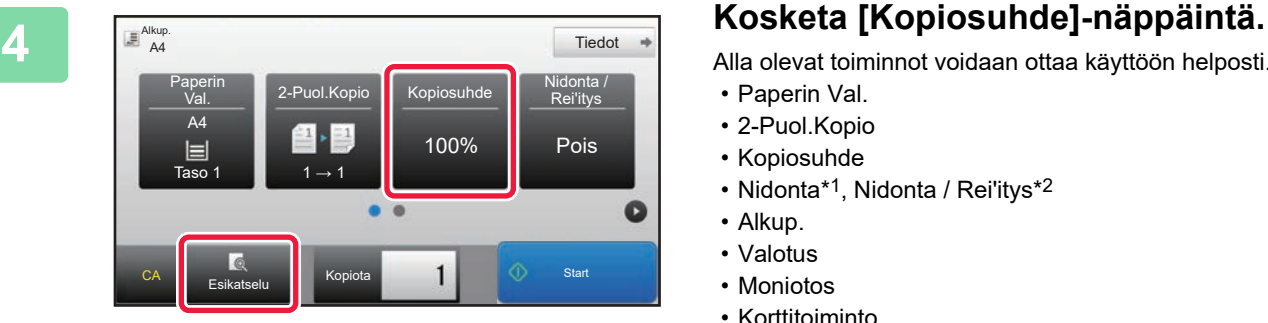

Alla olevat toiminnot voidaan ottaa käyttöön helposti.

- Paperin Val.
- 2-Puol.Kopio
- Kopiosuhde
- Nidonta\*1, Nidonta / Rei'itys\*2
- Alkup.
- Valotus
- Moniotos
- Korttitoiminto
- \*1 Kun viimeistelijä tai satulanidontaviimeistelijä on asennettu.
- \*2 Kun on asennettu rei'itysmoduuli ja viimeistelijä tai satulanidontaviimeistelijä.

Valitaksesi tarkemmat asetukset, kosketa [Tiedot]-näppäintä ja valitse asetukset normaalilla tavalla.

► [KOPIOINTITILA \(sivu 34\)](#page-33-1)

亀

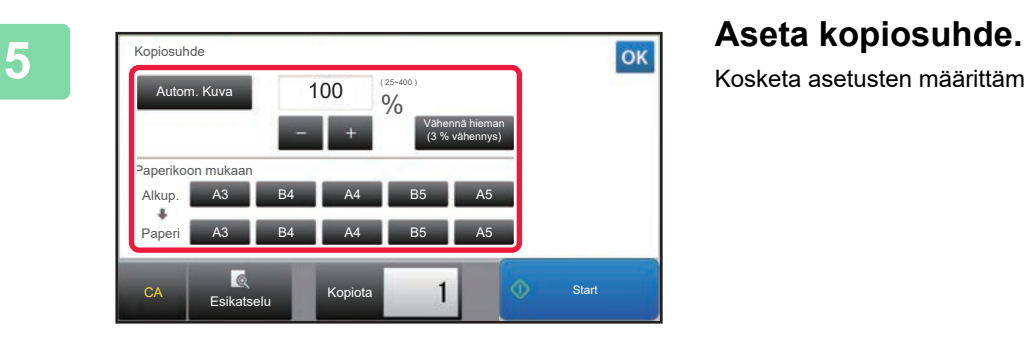

Kosketa asetusten määrittämisen jälkeen <sup>ok</sup>.

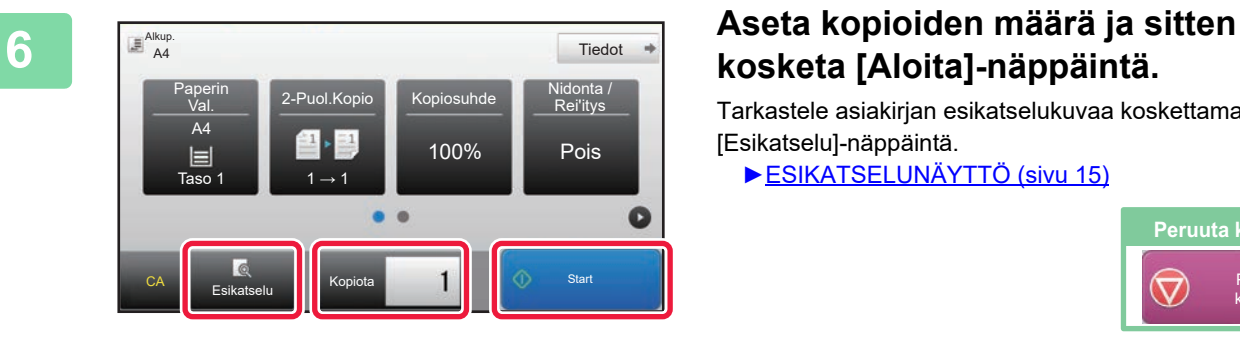

## **kosketa [Aloita]-näppäintä.**

Tarkastele asiakirjan esikatselukuvaa koskettamalla [Esikatselu]-näppäintä.

►[ESIKATSELUNÄYTTÖ \(sivu 15\)](#page-14-0)

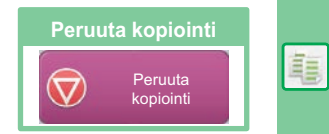

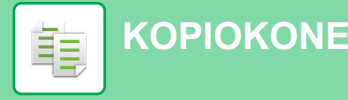

## <span id="page-33-1"></span><span id="page-33-0"></span>**KOPIOINTITILA**

Kopiointitila sisältää kaksi tilaa: Easy-tila ja normaalitila.

Easy-tila on rajoitettu usein käytettyihin toimintoihin, joiden avulla voit suorittaa kätevästi useimmat kopiotyöt. Jos sinun on valittava tarkempia asetuksia tai erityistoimintoja, käytä normaalitilaa. Kaikkia toimintoja voidaan käyttää normaalitilassa.

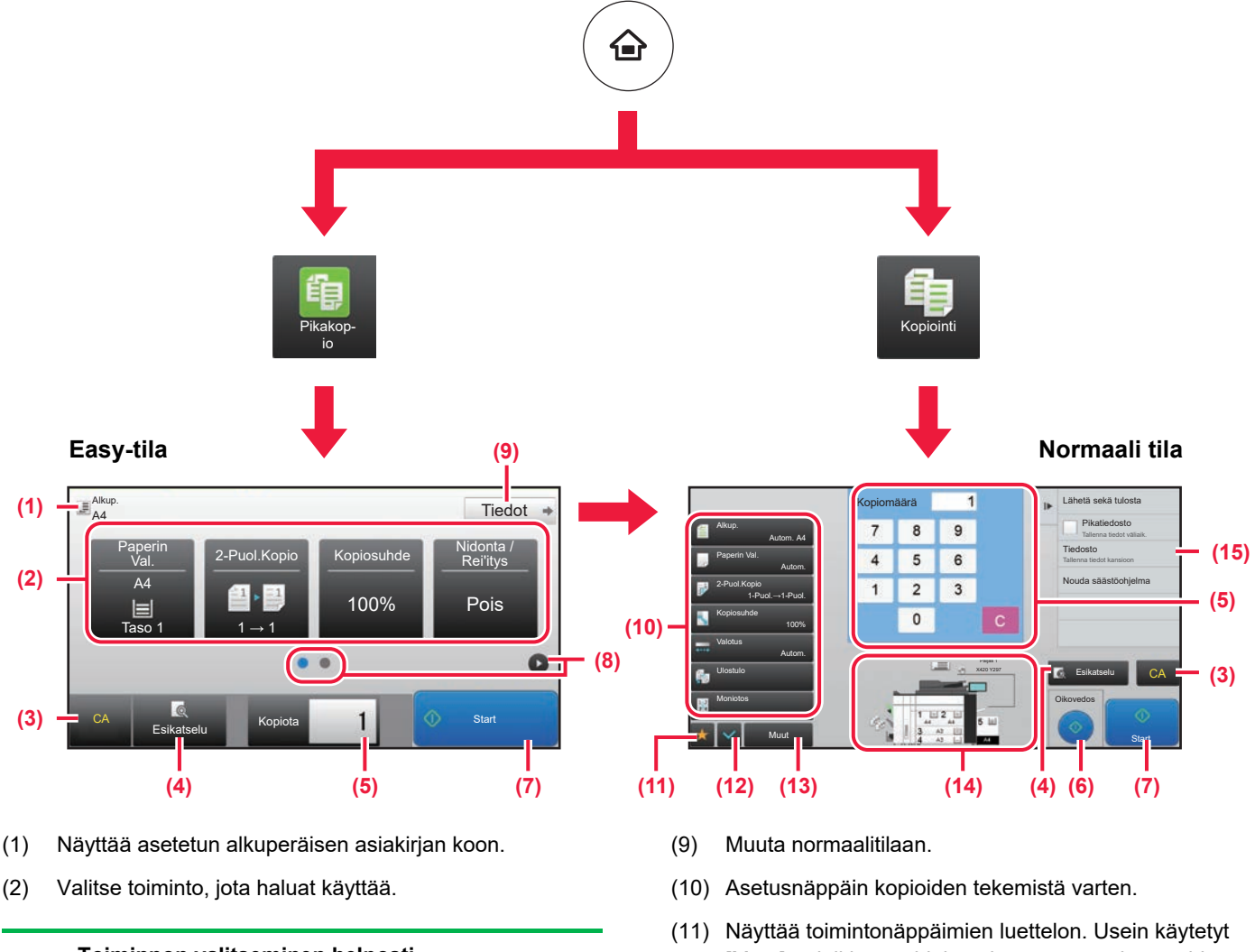

 $5.3$ 

#### **Toiminnon valitseminen helposti**

Kohdassa "Asetustila", valitse [Järjestelmäasetukset]  $\rightarrow$  [Yleiset asetukset]  $\rightarrow$  [Käyttö- Asetukset]  $\rightarrow$ [Helppokäyttötilan asetukset] → [Pikakopio]

- (3) Kaikki asetukset nollataan.
- (4) Skannaa alkuperäisen asiakirjan ja näyttää esikatselukuvan.
	- ► [ESIKATSELUNÄYTTÖ \(sivu 15\)](#page-14-0)
- (5) Syötä kopioiden määrä.
- (6) Aloittaa vedoskopioinnin.
- (7) Aloittaa kopioinnin.
- (8) Vaihda sivuja pikanäppäimien näyttämiseksi.
- [Muut]-painikkeet, ohjelmat ja muut asetukset voidaan rekisteröidä.
- (12) Tarkista nykyiset asetukset.
- (13) Näyttää muiden kuin yläpuolella osoitettujen toimintonäppäimien luettelon.
	- ► [TOIMINNOT, JOITA VOIDAAN KÄYTTÄÄ](#page-27-0)  [LAITTEELLE \(sivu 28\)](#page-27-0)
- (14) Ilmaisee onko vai eikö alkuperäistä ole ja kuhunkin tasoon lisätyn paperin koon. Koskettamalla tätä avautuu paperin valintanäyttö.
- (15) Näyttää toiminnot, joita voidaan käyttää kopiointitilassa.

亀

## <span id="page-34-1"></span><span id="page-34-0"></span>**KOPIOINTI ERIKOISPAPERILLE (Ohisyöttökopiointi)**

Tässä osassa kuvataan miten lisätä A4 -kokoista paksua paperia ohisyöttötasolle.

![](_page_34_Picture_3.jpeg)

### **1 Lisää paperi ohisyöttötasolle.**

► [Ohisyöttötaso \(laitteessa\) \(sivu 21\)](#page-20-1)

![](_page_34_Picture_6.jpeg)

![](_page_34_Picture_7.jpeg)

## **2016 – Valitse asetukset kosketusnäytöltä.**<br>22 *Valitse asetukset kosketusnäytöltä***.**

**(1) Kosketa näppäintä [Paksu paperi 1], [Paksu paperi 2], [Paksu paperi 3] tai [Paksu paperi 4].**

Kosketa [Paksu paperi 1]-näppäintä, jos paperi on 106 g/m2 bond - 176 g/m2 kansi (28 lbs. - 65 lbs.), [Paksu paperi 2]-näppäintä, jos paperi on 177 g/m2 kansi - 220 g/m2 kansi (65 lbs. - 80 lbs.), [Paksu paperi 3]-näppäintä, jos paperi on 221 g/m2 kansi - 256 g/m2 index (80 lbs. - 140 lbs.) tai [Paksu paperi 4]-näppäintä, jos paperi on 257 g/m<sup>2</sup> index - 300 g/m<sup>2</sup> kansi (140 lbs. - 110 lbs.).

- **(2) Kosketa [Koko: Auto-AB]-välilehteä.**
- **(3) Kosketa [Auto-AB]-näppäintä.**
- **(4) Kosketa OK kohdassa "Kaukaloasetukset".**

![](_page_34_Picture_15.jpeg)

Pikakopiotilan näyttö avautuu.

甌

![](_page_35_Picture_0.jpeg)

![](_page_35_Picture_1.jpeg)

**5 1 Valitse ohisyöttötaso.** 1 Paperin Val. Paljas 1 A4 2 曰 A4 1 A4 3  $\Box$  B4 4  $\Box$  A3  $5 \equiv$  A4 Tyyppi ja ko Autom CA Esikatselu Kopiota 1 (1 Start

![](_page_35_Picture_5.jpeg)

![](_page_35_Picture_6.jpeg)

## **kosketa [Aloita]-näppäintä.**

Tarkastele asiakirjan esikatselukuvaa koskettamalla [Esikatselu]-näppäintä.

►[ESIKATSELUNÄYTTÖ \(sivu 15\)](#page-14-0)

![](_page_35_Picture_10.jpeg)

![](_page_36_Picture_0.jpeg)

# <span id="page-36-1"></span><span id="page-36-0"></span>**TULOSTIN**

Tässä osassa kuvataan tulostuksen perusmenettelytavat käytettäessä laitteen tulostinajuria. Näyttöjen ja menettelytapojen selitykset on tarkoitettu lähinnä Windows® 8.1 -käyttöjärjestelmälle Windows®-ympäristöissä ja Mac OS X v10.10 -käyttöjärjestelmälle Mac OS -ympäristöissä. Ikkuna vaihtelee käyttöjärjestelmän version, tulostinajurin version ja sovelluksen mukaan.

![](_page_36_Picture_43.jpeg)

![](_page_37_Picture_0.jpeg)

## <span id="page-37-1"></span><span id="page-37-0"></span>**TULOSTAMINEN WINDOWS-YMPÄRISTÖSSÄ**

Seuraava esimerkki selittää miten tulostaa A4-kokoinen asiakirja "WordPad"-ohjelmasta, joka on Windowsiin vakiona kuuluva apuohjelma.

Katso ohjelmiston asennusohjetta tulostinajurin asentamiseksi ja asetusten määrittämiseksi Windows-ympäristössä. Jos haluat tietoja käytettävissä olevista tulostinajureista ja niiden käyttöä koskevista vaatimuksista, katso käyttöohjetta.

![](_page_37_Picture_4.jpeg)

## **[Tiedosto]-valikosta.**

![](_page_37_Picture_6.jpeg)

## **napsauta sitten [Ensisijaiset]-painiketta.**

Jos tulostinajurit näkyvät luettelona, valitse luettelosta sen tulostinajurin nimi, jota haluat käyttää.

![](_page_37_Picture_9.jpeg)

### **Valitse tulostusasetukset.**

**(1) Napsauta [Pääasetukset]-välilehteä.**

#### **(2) Valitse alkuperäisen koko.**

Pääset valitsemaan asetukset muilla välilehdillä napsauttamalla haluamaasi välilehteä ja valitsemalla sitten asetukset.

#### **(3) Napsauta [OK]-painiketta.**

- Asetuksen ohje voidaan tuoda näkyviin napsauttamalla asetusta ja painamalla [F1]-näppäintä.
- Napsauta [Ohje]-painiketta, ohjeen ikkuna avautuu ja voit katsoa selityksiä välilehden asetuksista.

![](_page_38_Picture_0.jpeg)

![](_page_38_Picture_1.jpeg)

## **<sup>4</sup> Napsauta [Tulosta]-painiketta.**

Tulostus käynnistyy.

O

![](_page_39_Picture_0.jpeg)

## <span id="page-39-1"></span><span id="page-39-0"></span>**TULOSTUS Mac OS -YMPÄRISTÖSSÄ**

Seuraava esimerkki selittää miten tulostaa A4-kokoinen asiakirja "TextEdit"-ohjelmasta, joka vakiona Mac OS-käyttöjärjestelmään kuuluva apuohjelma.

Katso ohjelmiston asennusohjetta tulostinajurin asentamiseksi ja asetusten määrittämiseksi Mac OS-ympäristössä.

![](_page_39_Picture_93.jpeg)

### **1 Valitse kohta [Arkin määrittely] valikosta [Arkisto].**

![](_page_39_Picture_6.jpeg)

- **(1) Varmista, että oikea tulostin on valittu.**
- **(2) Valitse paperiasetukset.** Määritä paperin koko, paperin suunta ja kopiosuhde.
- **(3) Napsauta [OK]-painiketta.**

**3 Valitse kohta [Tulosta] valikosta [Arkisto].** 

![](_page_39_Picture_12.jpeg)

![](_page_39_Picture_94.jpeg)

![](_page_40_Figure_1.jpeg)

- **(1) Varmista, että oikea tulostin on valittu.**
- **(2) Valitse kohdat valikosta ja määritä asetukset tarpeen mukaan.**
- **(3) Napsauta [Tulosta]-painiketta.**

![](_page_41_Picture_0.jpeg)

**1**

**3**

USB-muisti

n tai kansion nin

Child\_File2.tiff Child\_File4.tiff Child\_File5.tiff Child\_folder3

Child\_folder6

## <span id="page-41-1"></span><span id="page-41-0"></span>**TIEDOSTON TULOSTAMINEN SUORAAN USB-MUISTISTA**

Vaihda asetukseksi tulostus

Laitteeseen liitetyssä USB-muistissa olevat tiedostot tulostuvat laitteen käyttöpaneelista ilman tulostinajurin käyttöä. Tiedostotyypit (ja vastaavat tiedostotunnisteet), jotka voidaan tulostaa, näkyvät alla.

![](_page_41_Picture_323.jpeg)

![](_page_41_Picture_4.jpeg)

## **Liitä USB-muisti laitteeseen.**

- Käytä FAT32- tai NTFS-muotoa USB-muistilaitteelle.
- Kun USB-muistilaitteen muoto on FAT32, käytä 32 Gt:n kokoista tai pienempää USB-muistilaitetta.

![](_page_41_Picture_8.jpeg)

 $\mathbf{t}$  =

ï

ă

¥

## **Kun toiminnon valintanäyttö avautuu, kosketa [Tulosta ulkoiselta tallennusvälineeltä(USB)].**

Jos näyttö ei avaudu, toimi seuraavasti:

- **(1) Kosketa [Tiedoston palautus]-näppäintä.**
- **(2) Kosketa [Valitse USB-muistista tulostettava tiedosto] toimintopaneelissa.**

## **Kosketa tulostettavan tiedoston näppäintä ja kosketa [Vaihda asetukseksi tulostus] toimintopaneelissa.**

- Kun tulostat useita tiedostoja, kosketa tulostettavien tiedostojen näppäimiä ja kosketa [Tulosta] toimintopaneelissa.
- Kosketa **H** siirtyäksesi pikkukuviin.

**Valitse tulostusasetukset ja kosketa [Aloita]-näppäintä.**

![](_page_41_Picture_17.jpeg)

## **Poista USB-muisti laitteesta.**

## **5**

DirectOffice™ on CSR Imaging US, LP:n tuote. DirectOffice™ on CSR Imaging US, LP:n omistama tavaramerkki, joka on rekisteröity Yhdysvalloissa ja käytössä luvanvaraisesti muissa maissa.

<span id="page-42-1"></span><span id="page-42-0"></span>![](_page_42_Picture_0.jpeg)

Tässä osassa kuvataan verkkoskanneritoiminnon käyttötavat ja perusmenetelmät skannaustilan käyttöä varten.

![](_page_42_Picture_30.jpeg)

![](_page_43_Picture_0.jpeg)

## <span id="page-43-1"></span><span id="page-43-0"></span>**VERKKOSKANNERITOIMINTO**

Laitteen verkkoskanneritoimintoa voidaan käyttää lähettämään eri menetelmillä skannattuja kuvia. Verkkoskanneritoiminnossa on seuraavat tilat.

Tilan käyttämiseksi, kosketa kyseisen tilan painiketta kotinäytöllä.

![](_page_43_Figure_4.jpeg)

## <span id="page-44-1"></span><span id="page-44-0"></span>**ALKUPERÄISEN SKANNAUS**

Skannauksen perustoimenpiteet kuvataan alla.

Valitse tila.

1-Puo

Alkup. Paperin Val.

Valotus

Kopiosuhde 2-Puol.Kopio

Moniotos

Tässä kuvataan menettelytapa skannatun tiedoston lähettämiseksi sähköpostitse kohteeseen, joka on varastoitu osoitekirjaan.

![](_page_44_Figure_4.jpeg)

**Sahköpost** Verkkokansio

Sharp OSA Kopioi

Tilanvalintanäyttö avautuu.

### **<sup>2</sup> Kosketa [Easy Scan]-tilan kuvaketta.**

Easy Scan -tilan näyttö avautuu.

![](_page_44_Picture_9.jpeg)

Muut Start Start Start Start Start Start Start Start Start Start Start Start Start Start Start Start Start Start Start Start Start Start Start Start Start Start Start Start Start Start Start Start Start Start Start Start S

FTP/Työpöytä

Tiedoston palautus

Pikakopio **Easy Scan** 

Oikovedos

Esikatselu CA

edosto lok <sub>rähet</sub> Tallenna tiedot väliaik. Tiedosto **November 1988 Tallenna tiedot kansioon** 

## **paikalleen.**

Aseta alkuperäinen automaattisen syöttölaitteen asiakirjan syöttötasolle tai valotuslasille.

► [ALKUPERÄISTEN ASETTAMINEN \(sivu 16\)](#page-15-0)

![](_page_44_Picture_13.jpeg)

![](_page_44_Picture_17.jpeg)

## **<sup>5</sup> Kosketa halutun kohteen näppäintä.**

Tämänhetkisen tilan osoitteet valitaan osoitteista, joiden valintaruudut olivat valittuina kosketetun kohteen rekisteröintihetkellä. Jos ei ole rekisteröity yhtään osoitetta valintaruutu valittuna, kosketa [Kyllä]-näppäintä vahvistusnäytöllä ja valitse halutut osoitteet. Toisen kohteen lisäämiseksi, kosketa kohteen näppäintä.

![](_page_45_Picture_0.jpeg)

![](_page_45_Picture_2.jpeg)

## **<sup>6</sup> Kosketa [Kaikki Kohteet]-näppäintä.**

Valittujen kohteiden luettelo avautuu.

### **Vahvista kohde.**

Jos luettelossa on virheellinen kohde, kosketa kohdetta ja kosketa sitten [Poista]-näppäintä.

**8**

**7**

![](_page_45_Picture_8.jpeg)

#### CA Esikatselu Autom. asetus Alkup. **A4** Osoite Sähköpostiosoite **Tiedot** Alkup. Tarkkuus Taredostomuoto Tyhjä sivu ryhjä s<br>Ohit PDF PDF Autom.  $200x200dpi$   $\bullet$   $\bullet$   $\bullet$   $\bullet$  Off Osoite Sähköpostiosoite

## **Kosketa muuttaaksesi näyttöjä ja valitse asetukset.**

Muuta asetuksia tarpeen mukaan.

Alla olevat toiminnot voidaan ottaa käyttöön helposti.

- Alkup.
- Tarkkuus
- Tiedostomuoto
- Tyhjä sivu Ohita

Valitaksesi tarkemmat asetukset, kosketa [Tiedot]-näppäintä ja valitse asetukset normaalilla tavalla.

► [SKANNERITILA \(sivu 47\)](#page-46-1)

![](_page_45_Picture_20.jpeg)

## **[M/V Aloita]-näppäintä.**

- Tehtaan oletustilassa, laite havaitsee onko alkuperäinen asiakirja mustavalkoinen vai värillinen, kun kosketat [Väri Aloita]-näppäintä, ja se siirtyy automaattisesti värilliseen tai mustavalkoiseen binääriskannaukseen. Kun kosketat [M/V Aloita]-näppäintä, laite skannaa mustavalkoisella binäärillä. Katso tarkemmat tiedot käyttöohjeesta.
- Tarkasta asiakirjan esikatselukuva koskettamalla [Esikatselu]-näppäintä.
	- ►[VIRRAN KYTKEMINEN PÄÄLLE \(sivu 13\)](#page-12-0)

![](_page_45_Picture_25.jpeg)

![](_page_46_Picture_0.jpeg)

## <span id="page-46-1"></span><span id="page-46-0"></span>**SKANNERITILA**

## **SKANNERITILAN VALINTA**

Kotinäytöllä, kosketa halutun skanneritilan kuvaketta näyttääksesi skanneritilan perusnäyttö.

![](_page_46_Picture_4.jpeg)

**Skannaa FTP:lle/Työpöydälle**

![](_page_47_Picture_0.jpeg)

## <span id="page-47-0"></span>**SKANNERITILAN PERUSNÄYTTÖ**

Skanneritila sisältää kaksi tilaa: Easy-tila ja normaalitila.

Easy-tila on rajoitettu usein käytettyihin toimintoihin, joiden avulla voit suorittaa kätevästi useimmat skannaustyöt. Jos sinun on valittava tarkempia asetuksia tai erityistoimintoja, käytä normaalitilaa.

![](_page_47_Figure_4.jpeg)

- (1) Näyttää alkuperäisen koot ja lähetettävät tiedot.
- (2) Valitse osoite ja toiminnot, joita haluat käyttää.

#### **Toiminnon valitseminen helposti**

- Kohdassa "Asetustila", valitse [Järjestelmäasetukset] → [Yleiset asetukset] → [Käyttö- Asetukset] → [Helppokäyttötilan asetukset] → [Easy Scan]
- (3) Nollaa asetukset ja osoitteet.
- (4) Skannaa alkuperäisen asiakirjan ja näyttää esikatselukuvan.
	- ► [ESIKATSELUNÄYTTÖ \(sivu 15\)](#page-14-0)
- (5) Aseta automaattisesti alkuperäisasiakirjan suunta, resoluutio ja tyhjien sivujen ohitus.
- (6) Aloittaa mustavalkoskannauksen.
- (7) Aloittaa väriskannauksen.
- (8) Vaihda sivuja pikanäppäimien näyttämiseksi.
- (9) Muuta normaalitilaan.
- (10) Avaa näytön näppäimistö koskettamalla tätä näppäintä.
- (11) Syötä kohde, tiedostonimi ja muut kohdat. Näyttö vaihtelee skannaustyypin mukaan.
- (12) Asetusnäppäin, jota voidaan käyttää kuvien lähettämistä varten.
- (13) Näyttää toimintonäppäimien luettelon. Usein käytetyt [Muut]-painikkeet, ohjelmat ja muut asetukset voidaan rekisteröidä.
- (14) Nykyisten asetusten tarkistaminen.
- (15) Näyttää muiden kuin yläpuolella osoitettujen toimintonäppäimien luettelon.
	- ► [TOIMINNOT, JOITA VOIDAAN KÄYTTÄÄ](#page-27-0)  [LAITTEELLE \(sivu 28\)](#page-27-0)
- (16) Lähetys käynnistyy.
- (17) Näyttää toiminnot, joita voidaan käyttää kuvanlähetystilassa.
- (18) Hakee osoitteen.
- (19) Näyttää osoitekirjan.

# <span id="page-48-1"></span><span id="page-48-0"></span>**ASIAKIRJOJEN ARKISTOINTI**

Asiakirjojen arkistointitoiminnolla voidaan varastoida asiakirja tai tulostuskuva paikallinen levy kopioinnin, tulostuksen tai muun työn aikana. Voit tulostaa tai suorittaa muita toimenpiteitä käyttäen tallennettua tiedostoa myöhemmin. Tässä osassa esitellään useita asiakirjan arkistointitoimintoja.

![](_page_48_Picture_39.jpeg)

## <span id="page-49-1"></span><span id="page-49-0"></span>**ASIAKIRJAN ARKISTOINNIN KÄYTTÖTAVAT**

![](_page_49_Figure_2.jpeg)

**Varastoidut tiedostot voidaan tarvittaessa tulostaa tai lähettää. Tulostinajurilla varastoitua tiedostoa ei voida lähettää. (Tiedosto voidaan lähettää, jos "RIP-muoto" muutetaan "RGB"-muodoksi.)**

## <span id="page-50-1"></span><span id="page-50-0"></span>**ASIAKIRJAN TALLENNUS AINOASTAAN (Skannaa paik. levylle)**

Skannaa paikallinen levy -toiminnolla voit skannata asiakirjan pääkansioon tai mukautettuun kansioon. Tällä toiminnolla ei voida tulostaa tai lähettää.

Alla kuvataan menettelytapa asiakirjan varastoimiseksi pääkansioon.

Mukautettuun kansioon tallentamiseksi, kosketa [Tiedoston palautus]-näppäintä kotinäytöllä, kosketa [Skannaa paik. levylle] tehtäväpaneelissa ja valitse tallenna asetukset. Katso lisätietoja käyttöohjeesta.

## **Tallennus Easy Scan -toiminnolla**

Voit tallentaa tiedoston pääkansioon tai Minun kansioon (kun käyttäjän tunnistus on käytössä).

![](_page_50_Picture_7.jpeg)

### **1 Paina [Tiedoston palautus]-näppäintä ja kosketa näppäintä, jossa näkyy .** Tilanvalintanäyttö avautuu.

## **2 Kosketa [Easy Scan]-tilan kuvaketta.**

![](_page_50_Picture_10.jpeg)

## **3 Aseta alkuperäinen asiakirja paikalleen.**

Aseta alkuperäinen automaattisen syöttölaitteen asiakirjan syöttötasolle tai valotuslasille.

► [ALKUPERÄISTEN ASETTAMINEN \(sivu 16\)](#page-15-0)

![](_page_50_Picture_16.jpeg)

## **levy/USB]-näppäintä.**

![](_page_51_Picture_0.jpeg)

![](_page_51_Picture_2.jpeg)

![](_page_51_Picture_3.jpeg)

## **58 <b>Kosketa [Skannaa paik. COSKET levylle]-näppäintä.**

![](_page_51_Picture_6.jpeg)

## **[M/V Aloita]-näppäintä.**

Tarkastele asiakirjan esikatselukuvaa koskettamalla [Esikatselu]-näppäintä.

► [ESIKATSELUNÄYTTÖ \(sivu 15\)](#page-14-0)

![](_page_51_Picture_10.jpeg)

![](_page_52_Picture_1.jpeg)

## **Skannaa USB-muistiin**

**2**

Väriaineen määrä

Alkup.

CA

Kopioi

Osoitek

![](_page_52_Picture_3.jpeg)

Käyttöopas Asetukset PC-skannaus Kirkkauden

Tulosta ulkoiselta tallennusvälineeltä(USB) Skannaa ulkoiseen muistilaitteeseen

Suorita tietojen asetus

A4 Osoite Ulkoinen muistilaite **Tiedot** 

Osoitekirja Lähetyshistoria Yleinen

Ulkoinen tallennusväline (USB) on liitetty.

säätö

M/V **Start** 

**Meinen** Paikallinen<br> **levy/USB** 

**Start** 

Kok.Laskuri Laitteen säätö

kokansio

11:43

oasetuks./ iasetukset

### **Liitä USB-muisti laitteeseen.**

- Käytä FAT32- tai NTFS-muotoa USB-muistilaitteelle.
- Kun USB-muistilaitteen muoto on FAT32, käytä 32 Gt:n kokoista tai pienempää USB-muistilaitetta.

### **Kun toiminnon valintanäyttö avautuu, kosketa [Skannaa ulkoiseen muistilaitteeseen].**

- Valitaksesi yksityiskohtaiset asetukset normaalitilassa, valitse [Suorita tietojen asetus]-valintaruutu  $\boxed{\blacktriangledown}$ .
	- ► [SKANNERITILAN PERUSNÄYTTÖ \(sivu 48\)](#page-47-0)
- Jos Skannaa paikallinen levy/USB -näyttö on auki, tämä näyttö ei tule näkyviin.

#### **3 Kosketa [Väri Aloita]-näppäintä tai 3 Kosketa [Väri Aloita]-näppäintä tai 1 MAV Aloital [M/V Aloita]-näppäintä.**

- Näkyviin tulee viesti, joka ilmaisee, että koskettaessasi [Väri Aloita]-näppäintä tai [M/V Aloita]-näppäintä automaattisesti muodostettava tiedostonimi voidaan kopioida. Jos tiedostonimen korvaaminen on mahdollista, kosketa [OK]-näppäintä. Tämä viesti ei näy normaali tilassa.
- Tarkastele asiakirjan esikatselukuvaa koskettamalla [Esikatselu]-näppäintä.
	- ► [ESIKATSELUNÄYTTÖ \(sivu 15\)](#page-14-0)

![](_page_52_Picture_15.jpeg)

![](_page_52_Picture_16.jpeg)

Esikatselu **Autom.** asetus

## **Kosketa alkuperäisten skannauksen**<br>A4 **Russian Skannauksen Kosketa alkuperäisten skannauksen jälkeen [Luku Loppu] -näppäintä.**

Kun skannaat alkuperäisen asiakirjan automaattisella syöttölaitteella, tämä näyttö ei avaudu.

![](_page_52_Picture_19.jpeg)

# **tästä laitteesta.**

## **53**

r d

![](_page_53_Picture_0.jpeg)

## <span id="page-53-1"></span><span id="page-53-0"></span>**TALLENNETUN TIEDOSTON TULOSTUS**

Voit hakea varastoidun tiedoston asiakirjan arkistoinnin avulla ja tulostaa tai lähettää tiedoston. Voit myös tulostaa tiedostoja, jotka on tallennettu USB-muistiin tai jaettuun kansioon. Alla kuvataan vaiheet pääkansioon tallennetun tiedoston "Copy\_20201029\_135043" tulostamiseksi.

> Skannaa paikalliselle levylle Valitse FTP:ltä tulostettava tiedosto Skannaa ulkoiseen muistilaitteeseen Valitse USB-muistista tulostettava tiedosto Valitse verkkokansiosta tulostettava tiedosto

 $A<sub>1</sub>$ 

![](_page_53_Picture_4.jpeg)

![](_page_53_Picture_5.jpeg)

## **1 Paina [Kotinäyttö]-näppäintä.**

Kotinäyttö avautuu.

![](_page_53_Picture_8.jpeg)

Kansion **(4)** Kansion Minun kansio Pääkansio **Pääkansio Pikatiedostokansio** 

**(2)**

Tulosta **Constants (1)** Palauta Tied.

## **2 Kosketa [Työnhallinta]-tilan kuvaketta.**

![](_page_53_Picture_10.jpeg)

- **(1) Kosketa [Palauta Tied.]-näppäintä.**
- **(2) Kosketa [Pääkansio]-näppäintä.**

![](_page_53_Picture_13.jpeg)

#### **(3) Kosketa tulostettavan tiedoston näppäintä.**

Tässä tapauksessa kosketa näppäintä "Copy\_20201029\_135043".Tarkistaaksesi tulostettavan kuvan esikatselun, kosketa [Tarkista kuva] toimintopaneelissa. Jos haluat poistaa tiedoston tulostuksen jälkeen, kosketa [Tulosta ja poista data] toimintopaneelissa, jotta  $\blacktriangleright$  tulee näkyviin.

**(4) Kosketa [Tulosta nyt]-näppäintä.**

![](_page_54_Picture_0.jpeg)

# <span id="page-54-1"></span><span id="page-54-0"></span>**MANUAALINEN VIIMEISTELY**

Tässä osassa kuvataan perusmenettelytavat manuaalisen viimeistelyn käyttöä varten.

![](_page_54_Picture_26.jpeg)

![](_page_55_Picture_0.jpeg)

## <span id="page-55-2"></span><span id="page-55-0"></span>**MANUAALINEN VIIMEISTELY**

Manuaalisessa viimeistelytilassa voit määrittää kopioitujen tai tulostettujen sivujen viimeistelyn. Voit valita manuaalisen viimeistelytilan, jos syöttäjä on asennettu. Nidonta, rei'itys, taitto ja muut viimeistelytoiminnot ovat käytettävissä, jos viimeistelijä (Suuri pinoaja), satulanidontaviimeistelijä (Suuri pinoaja), rei'itysmoduuli tai taittoyksikkö on asennettu.

![](_page_55_Figure_4.jpeg)

## <span id="page-55-3"></span><span id="page-55-1"></span>**MANUAALISEN VIIMEISTELYN KÄYTTÖ**

Manuaalisen viimeistelyn perustoimenpiteet kuvataan alla.

![](_page_55_Picture_7.jpeg)

**1 Paina [Kotinäyttö]-näppäintä.**

Kotinäyttö avautuu.

![](_page_55_Picture_10.jpeg)

## **-tilakuvaketta.**

![](_page_55_Picture_12.jpeg)

## **vastaaviksi.**

Tartu ohjaimen lukon vipuun ja säädä ohjain. Kun säätö on valmis, vapauta ohjaimen lukon vipu.

Jos käyttämäsi paperikoko on suurempi kuin A4R tai 8-1/2" × 11"R, vedä ohisyöttötaso kokonaan ulos. Jos sitä ei vedetä kokonaan ulos, lisätyn paperin kokoa ei tunnisteta oikein.

![](_page_56_Picture_1.jpeg)

![](_page_56_Picture_2.jpeg)

Paperin suunta vaihtelee riippuen manuaalisesta viimeistelytoiminnosta.

- ► [PAPERIN ASETTAMISSUUNTA \(sivu 58\)](#page-57-0)
- Ylä- ja alatasolle voidaan lisätä kumpaankin enintään 200 paperiarkkia.
- Työnnä paperiohjaimia pitkin tason perälle saakka.
- Jos ohjaimen leveys ei ole oikein säädetty vastaamaan paperin leveyttä, paperi voi jumittua, kulkea vinossa tai rypistyä. Säädä paperin ohjaimet paperin leveyden mukaan.

![](_page_56_Picture_9.jpeg)

## **vaihda tarvittaessa paperi- tai ulostulotasoa.**

**6 Aloita manuaalinen viimeistely koskettamalla [Start]-näppäintä.**

## **MANUAALISEN VIIMEISTELYTILAN PERUSNÄYTTÖ**

![](_page_56_Picture_14.jpeg)

![](_page_57_Picture_0.jpeg)

## <span id="page-57-0"></span>**PAPERIN ASETTAMISSUUNTA**

Jos käytät nidonta-, rei'itys- tai paperintaittotoimintoa, alkuperäinen asiakirja on asetettava alla näytetyllä tavalla, jotta nidonta tai rei'itys voidaan tehdä paperin oikeassa kohdassa.

## **NIDONTA**

- Laitteeseen on asennettava viimeistelijä (Suuri pinoaja) tai satulanidontaviimeistelijä (Suuri pinoaja), jotta nidontatoimintoa voi käyttää.
- Laitteeseen on asennettava satulanidontaviimeistelijä (Suuri pinoaja), jotta satulanidontatoimintoa voi käyttää.

![](_page_57_Figure_7.jpeg)

## **REI'ITYS**

Paperin rei'ittämistä varten tarvitaan rei'itysyksikkö.

![](_page_57_Figure_10.jpeg)

## **TAIVUTA**

- Laitteeseen on asennettava taittoyksikkö, jotta muita taittotoimintoja voidaan käyttää satulataiton lisäksi.
- Laitteeseen on asennettava satulanidontaviimeistelijä (Suuri pinoaja), jotta satulataittotoimintoa voi käyttää.

![](_page_57_Figure_14.jpeg)

![](_page_58_Picture_0.jpeg)

# <span id="page-58-1"></span><span id="page-58-0"></span>**JÄRJESTELMÄASETUKSET**

Asetustilan avulla voit säätää laitteen toimintaa siten, että se sopii työpaikkasi tarpeisiin. Tässä osassa kuvataan lyhyesti useita asetustiloja.

Jos haluat tarkan kuvauksen järjestelmäasetuksista, katso kohtaa

"JÄRJESTELMÄASETUKSET" käyttöohjeessa.

**► [ASETUSTILA....................................................................................60](#page-59-1)**

![](_page_59_Picture_0.jpeg)

## <span id="page-59-1"></span><span id="page-59-0"></span>**ASETUSTILA**

Voidaan asettaa aika ja päivämäärä, voidaan varastoida skannauksen kohteet, voidaan luoda asiakirjan arkistoinnin kansioita sekä voidaan määrittää useita muita laitteen käyttöön liittyviä asetuksia asetustilan näytöllä. Alla kuvataan menettelytapa asetustilan näytön ja näytön kohtien avaamiseksi.

## **ASETUSTILAN NÄYTTÄMINEN LAITTEESSA**

![](_page_59_Picture_5.jpeg)

♤

Kuvan Lähetys Asetukset

Todennuksen asetukset

Asetukset

Järjestelmän hallinta

Dok. Tall. Asetukset

Yleiset asetukset

Kuvan laadun säätö

Tietoturva-<br>**Tietoturva-** Virransäästö

Sharp OSA Asetukset

Ensi- asenn. Asetukset

Sivun alkuun

Verkko-Asetukset

### **1 Paina [Kotinäyttö]-näppäintä.**

Kotinäyttö avautuu.

## **2 Kosketa [Asetukset]-näppäintä.**

Asetustilan näyttö avautuu.

Kosketa asetettavaa kohtaa valikkovälilehdellä (a) tai asettamalla valikkovälilehden (b).

Asetustilasta poistuaksesi, kosketa [Keskeytä]-näppäintä.

► [Asetustila pääkäyttäjän ollessa sisäänkirjautuneena](#page-61-1)  [\(sivu 62\)](#page-61-1)

![](_page_60_Picture_1.jpeg)

## **MITÄ VOIT TEHDÄ ASETUSTILASSA**

Seuraavat asetukset voidaan määrittää asetustilassa.

Jotkut asetukset eivät näy laitteen kosketusnäytöllä tai tietokoneen verkkoselaimessa. Jotkut asetukset eivät näy laitteen ja siihen asennettujen lisävarusteiden määritysten vuoksi.

![](_page_60_Picture_153.jpeg)

![](_page_61_Picture_0.jpeg)

## <span id="page-61-1"></span><span id="page-61-0"></span>**Asetustila pääkäyttäjän ollessa sisäänkirjautuneena**

Pääkäyttäjä voi määrittää edistyneitä asetuksia, jotka eivät ole vieraan tai käyttäjä saatavilla. Kun käyttäjän tunnistus on käytössä, asetukset saatetaan sallia ilman pääkäyttäjän salasanan syöttämistä sisäänkirjautuneen käyttäjän oikeuksista riippuen. Asetusten tilaa varten, kysy neuvoa laitteen pääkäyttäjältä.

![](_page_61_Picture_75.jpeg)

Kun valitset asetustilassa kohdan, joka vaatii pääkäyttäjän sisäänkirjautumista, avautuu pääkäyttäjän kirjautumisnäyttö. Jos haluat tietoja asetustilassa käytettävissä olevista kohdista, kun pääkäyttäjä on kirjautunut sisään, katso kohtaa "JÄRJESTELMÄASETUKSET" käyttöohjeessa.

### **Ota huomioon**

- Tietoa käyttöjärjestelmästäsi saat käyttöjärjestelmän käyttöohjeesta tai käytönaikaisella Ohje-toiminnolla.
- Windows-ympäristön näyttöjen ja toimintamenetelmien selitykset on tarkoitettu pääasiallisesti Windows 8.1®-käyttöjärjestelmälle. Näytöt voivat vaihdella käyttöjärjestelmän tai ohjelmistosovelluksen version mukaan.
- Mac OS X -ympäristön näyttöjen ja toimintamenetelmien selitykset pohjautuvat Mac OS X v10.10 -käyttöjärjestelmään. Näytöt voivat vaihdella käyttöjärjestelmän tai ohjelmistosovelluksen version mukaan.
- Kun ohjeessa mainitaan "MX-xxxx", korvaa "xxxx" mallisi nimellä.
- Tämä ohje on valmistettu erittäin huolellisesti. Jos sinulla on ohjetta koskevia kysymyksiä tai huomautuksia, ota yhteys jälleenmyyjään tai lähimpään SHARP-huoltopalveluun.
- Tälle tuotteelle on suoritettu erittäin tarkat laadunvalvonta- ja tarkastustoimenpiteet. On erittäin epätodennäköistä, että havaitaan vika tai muu ongelma; jos kuitenkin näin tapahtuu, ota yhteys jälleenmyyjään tai lähimpään SHARP-huoltopalveluun.
- Laissa määrättyjä erikoistapauksia lukuun ottamatta SHARP ei vastaa häiriöistä, jotka ilmenevät tuotteen tai sen lisälaitteiden käytön aikana, häiriöistä, jotka aiheutuvat tuotteen tai sen lisälaitteiden asiattomasta käytöstä, tai vahingoista, jotka aiheutuvat tuotteen käytöstä.

#### **Varoitus**

- Ohjeen sisällön kopiointi, muuntaminen tai kääntäminen ilman kirjallista etukäteen saatua lupaa on kielletty, lukuun ottamatta tekijänoikeuslain sallimia kohtia.
- Kaikkia ohjeessa olevia tietoja voidaan muuttaa ilman ennakkoilmoitusta.

#### **Tässä ohjeessa näytetyt kuvat, käyttöpaneeli ja kosketusnäyttö**

Lisävarusteet ovat yleensä valinnaisia, mutta joihinkin malleihin saattaa kuulua lisävarusteita vakiovarusteina. Tämän oppaan kuvaukset olettavat, että MX-M1206-laitteeseen on asennettu sarjaohisyöttötaso, suurkapasiteettitaso, satulanidontaviimeistelijä, rei'itysmoduuli, paperinsiirtoyksikkö sekä suoristusyksikkö. Eräiden toimintojen ja toimenpiteiden selityksissä edellytetään, että muita kuin edellä mainittuja laitteita on asennettu.

Ohjeen sisältämät näyttöruudut, viestit ja näppäinten nimet saattavat poiketa laitteen vastaavista tuotteen parannusten tai muutosten vuoksi.

![](_page_63_Picture_0.jpeg)

**SHARP CORPORATION**